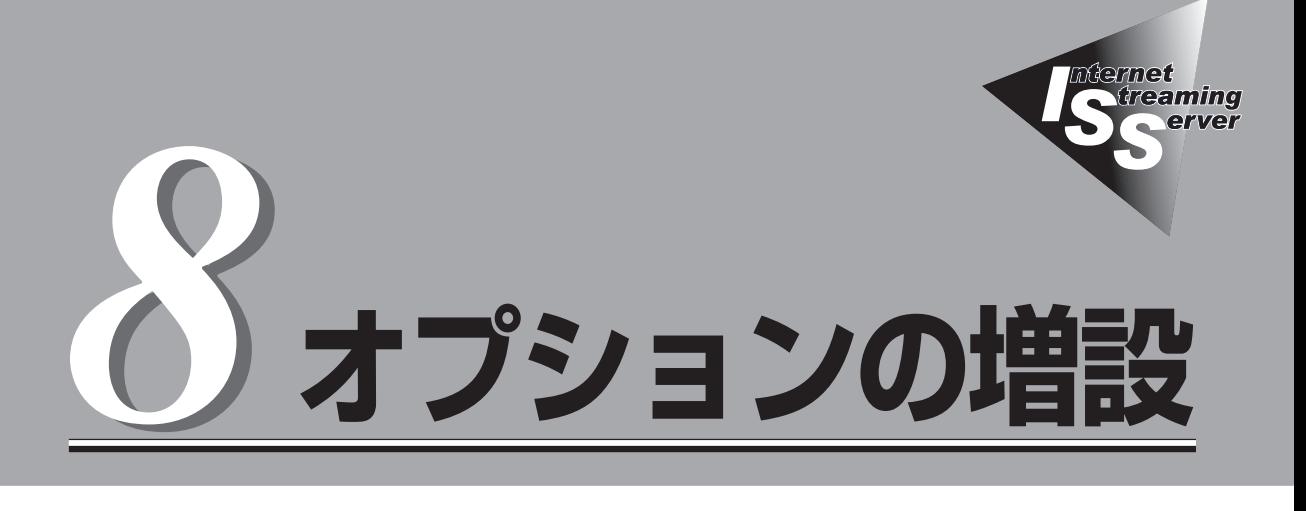

本装置に取り付けられるオプションの取り付け方法および注意事項について記載しています。

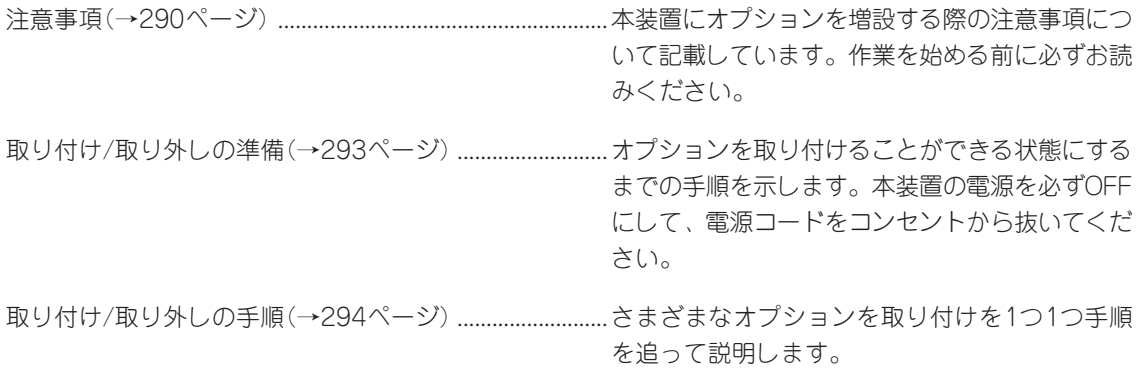

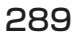

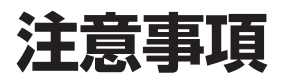

オプションを増設する際は次の点について注意してください。

## **安全上の注意**

安全に正しくオプションの取り付け/取り外しをするために次の注意事項を必ず守ってくだ さい。

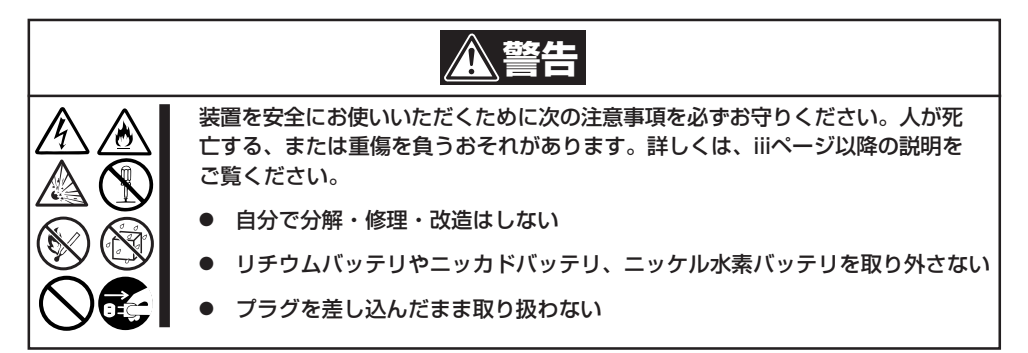

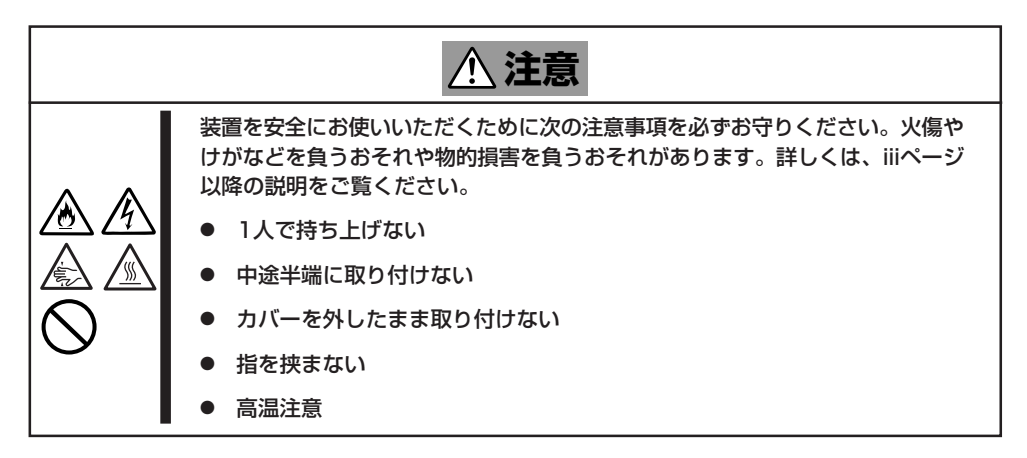

## **一般的な注意**

- オプションの取り付け/取り外しはユーザー個人でも行えますが、この場合の装置および 部品の破損または運用した結果の影響についてはその責任を負いかねますのでご了承く ださい。本装置について詳しく、専門的な知識を持った保守サービス会社の保守員に取 り付け/取り外しを行わせるようお勧めします。
- オプションおよびケーブルは弊社が指定する部品を使用してください。指定以外の部品 を取り付けた結果起きた装置の誤動作または故障・破損についての修理は有料となりま す。
- 装置内部に部品やネジを置き忘れていないことを確認してください。特にネジなどの導 電性の部品を置き忘れていないことを確認してください。導電性の部品がマザーボード 上やケーブル端子部分に置かれたまま電源をONにすると誤動作の原因となります。
- 装置内部の冷却効果について確認してください。内部に配線したケーブルが冷却用の穴 をふさいでいないことを確認してください。冷却効果を失うと装置内部の温度の上昇に より誤動作を引き起こします。

## **静電気対策について**

本体内部の部品は静電気に弱い電子部品で構成されています。取り付け/取り外しの際は静 電気による製品の故障に十分注意してください。

#### ● リストストラップ(アームバンドや静雷気防止手袋など)の着用

リスト接地ストラップを手首に巻き付けてください。手に入らない場合は部品を触る前 に筐体の塗装されていない金属表面に触れて身体に蓄積された静電気を放電します。

また、作業中は定期的に金属表面に触れて静電気を放電するようにしてください。

- 作業場所の確認
	- 静電気防止処理が施された床、またはコンクリートの上で作業を行います。
	- カーペットなど静電気の発生しやすい場所で作業を行う場合は、静電気防止処理を 行った上で作業を行ってください。
- 作業台の使用

静電気防止マットの上に本体を置き、その上で作業を行ってください。

- 着衣
	- ウールや化学繊維でできた服を身につけて作業を行わないでください。
	- 静電気防止靴を履いて作業を行ってください。
	- 取り付け前に貴金属(指輪や腕輪、時計など)を外してください。
- 部品の取り扱い
	- 取り付ける部品は本体に組み込むまで静電気防止用の袋に入れておいてください。
	- 各部品の縁の部分を持ち、端子や実装部品に触れないでください。
	- 部品を保管・運搬する場合は、静電気防止用の袋などに入れてください。

# **取り付け/取り外しの準備**

部品の取り付け/取り外しの作業をする前に準備をします。

- 1. OSのシャットダウン処理を行う。
- 2. セキュリティキーでフロントベゼルの ロックを解除して、フロントベゼルを取 り出す。
- 3. POWERスイッチを押して本装置の電源 をOFF(POWER/SLEEPランプ消灯)に する。
- 4. 本装置に接続しているすべてのケーブル および電源コードを取り外す。

以上で完了です。部品の取り付け取り外 しにはプラスドライバとマイナスドライ バが必要です。用意してください。

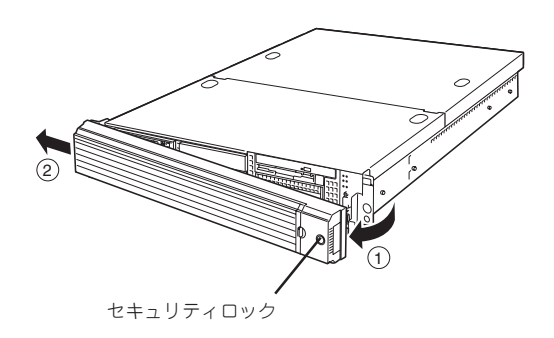

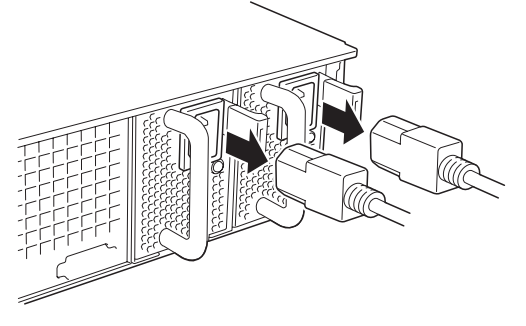

## **取り付け/取り外し後の確認**

オプションの増設や部品の取り外しをした後は、次の点について確認してください。

● 取り外した部品を元どおりに取り付ける

増設や取り外しの際に取り外した部品やケーブルは元どおりに取り付けてください。取 り付けを忘れたり、ケーブルを引き抜いたままにして組み立てると誤動作の原因となり ます。また、部品やケーブルは中途半端に取り付けず、確実に取り付けてください。

ⓦ 装置内部に部品やネジを置き忘れていないか確認する

特にネジなどの導電性の部品を置き忘れていないことを確認してください。導電性の部 品がマザーボード上やケーブル端子部分に置かれたまま電源をONにすると誤動作の原因 となります。

ⓦ 装置内部の冷却効果について確認する

内部に配線したケーブルが冷却用の穴をふさいでいないことを確認してください。冷却 効果を失うと装置内部の温度の上昇により誤動作を引き起こします。

ⓦ ツールを使って動作の確認をする

増設したデバイスによっては、診断ユーティリティやBIOSセットアップユーティリティ などのツールを使って正しく取り付けられていることを確認しなければいけないものが あります。それぞれのデバイスの増設手順で詳しく説明しています。参照してくださ  $\cup$ 

# **取り付け/取り外しの手順**

次の手順に従って部品の取り付け/取り外しをします。

## **ハードディスクドライブ**

本装置の前面には、約25.4mm(1インチ)厚のハードディスクドライブを搭載することができ るハードディスクドライブベイがあります。

ハードディスクドライブは専用のドライブキャリアに搭載された状態で購入できます。ま た、ドライブキャリアに搭載された状態のまま装置に取り付けます。

- 重要 弊社で指定していないハードディスクドライブを使用しないでください。サードパー ティのハードディスクドライブなどを取り付けると、ハードディスクドライブだけでな く本体が故障するおそれがあります。次に示すモデルをお買い求めください(2006年 7月現在)。
	- N8150-172A(73.2GB、15000rpm、Ultra320 SCSI)
	- N8150-171A(146.5GB、10000rpm、Ultra320 SCSI)
	- N8150-193A(146.5GB、15000rpm、Ultra320 SCSI)
	- N8150-192A(300GB、10000rpm、Ultra320 SCSI)
	- ⓦ ディスクアレイを構築する際は、RAIDレベルはRAID5に設定してください。
	- 搭載するハードディスクドライブはすべて同じ容量、同じ回転数のものを使用してくだ さい。

### SCSI IDについて

ハードディスクドライブベイには最大で6台のハードディスクドライブを搭載することがで きます(ディスクアレイを構築する際の搭載台数とRAIDのパターンについては225ページを 参照してください)。搭載するスロットによってハードディスクドライブのSCSI IDが固定 で決められています。下図を参照してください。

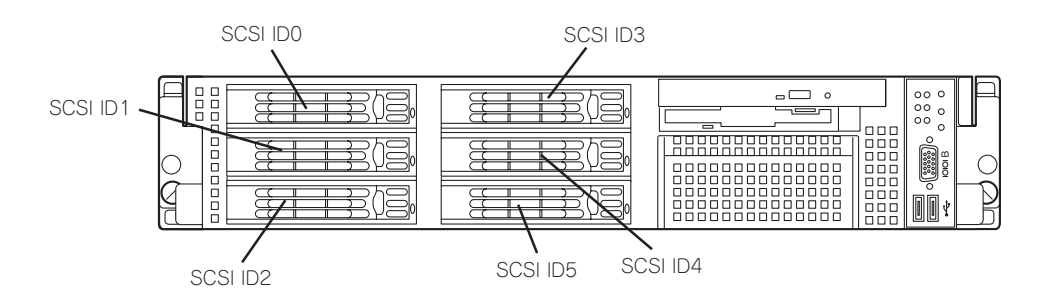

ハードディスクドライブを搭載していないハードディスクドライブベイにはダミースポンジ が入っています。ダミースポンジは装置内部の冷却効果を高めるためのものです。ハード ディスクドライブを搭載しない場合にはダミースポンジを取り付けてください。

### 取り付け

次に示す手順でハードディスクドライブを取り付けます。その他のスロットへの取り付けも 同様の手順で行えます。

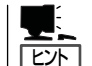

ハードディスクドライブは、フロントベゼルを取り外すだけで取り付け/取り外しを行うこ とができます。

重要

ディスクアレイを構成している場合は、同じパックを構成するハードディスクドライブの容 量などの仕様が同じものを使用してください。

- 1. 293ページを参照して準備をする。
- 2. ハードディスクドライブを取り付けるスロットを確認する。

スロットは本装置に6つあります。SCSI ID番号の小さい順に取り付けてください。SCSI IDはス ロットの位置で決まっています。

3. ダミースポンジを取り外す。

ハードディスクドライブが取り付けられ ていないスロットに取り付けられていま す。

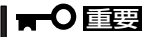

ダミースポンジは大切に保管しておい てください。

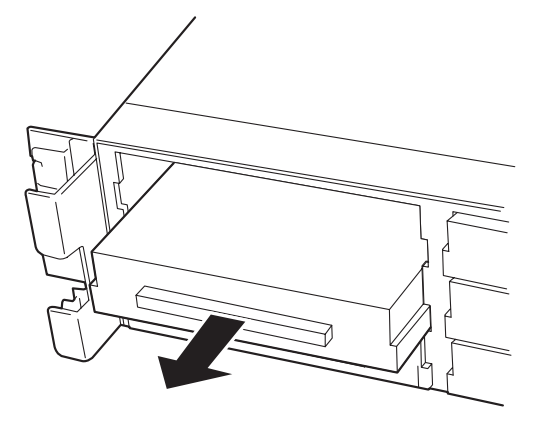

4. ドライブキャリアのハンドルのロックを 解除する。

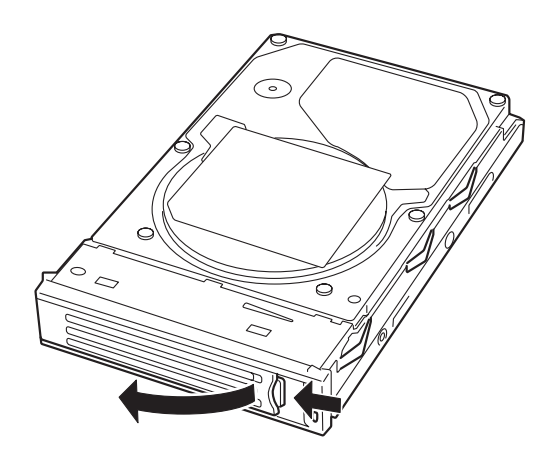

5. ドライブキャリアとハンドルをしっかり と持ってスロットへ挿入する。

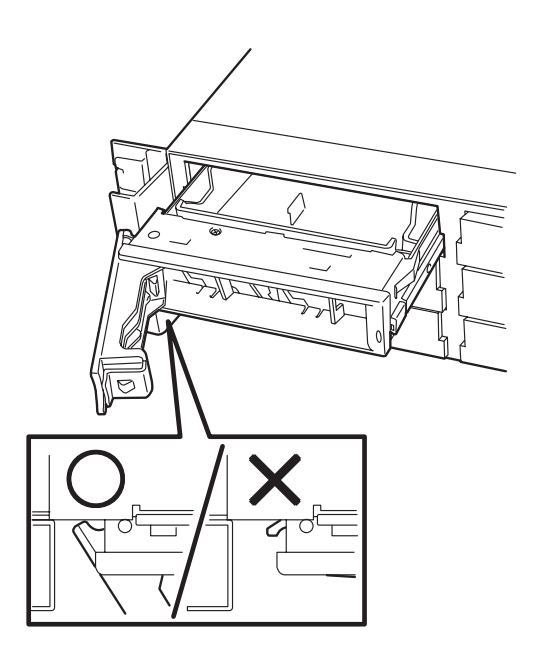

#### 重要

- ⓦ ハンドルのフックがフレームに当てるまで押し込んでください。
- ⓦ ドライブキャリアは両手でしっかりとていねいに持ってください。
- 6. ハンドルをゆっくりと閉じる 「カチッ」と音がしてロックされます。

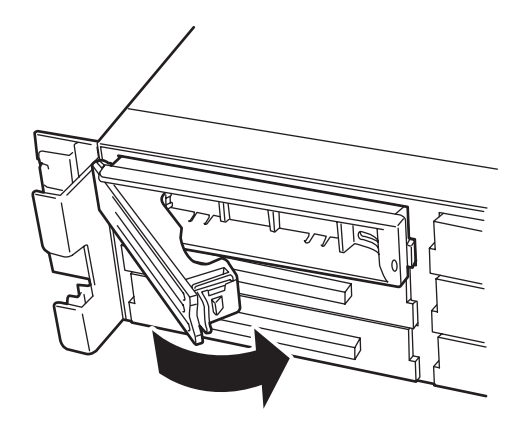

#### 重要

ハンドルとドライブキャリアに指を挟まないように注意してください。

 $\sqrt{f_{\text{IV}}/f_{\text{IV}}}$ 

押し込むときにハンドルのフックがフレームに引っかかっていることを確認してください。

7. 本装置の電源をONにして、SETUPユーティリティを起動して「Boot」ー「Hard Disk」サブメ ニューで起動順位の設定をする。

ハードディスクドライブを増設するとそれまで記憶されていた起動順位の設定がクリアされるた めです。

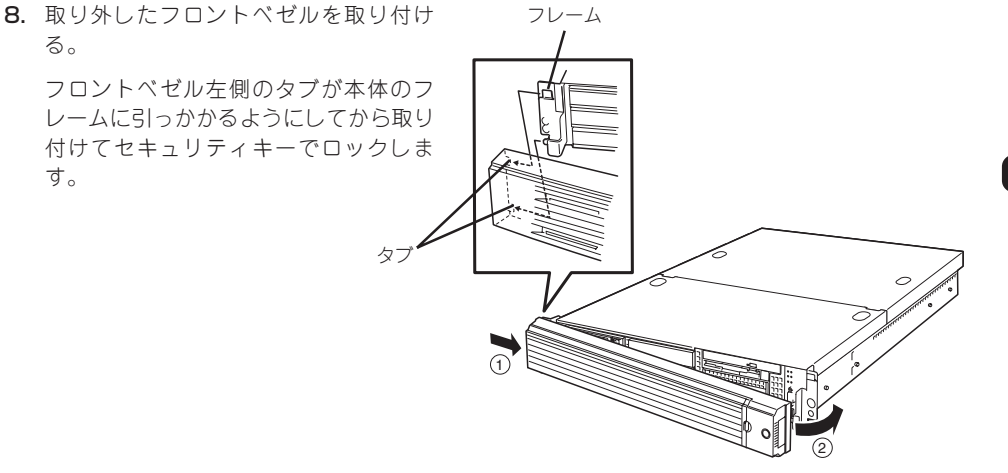

### 取り外し

次の手順でハードディスクドライブを取り外します。

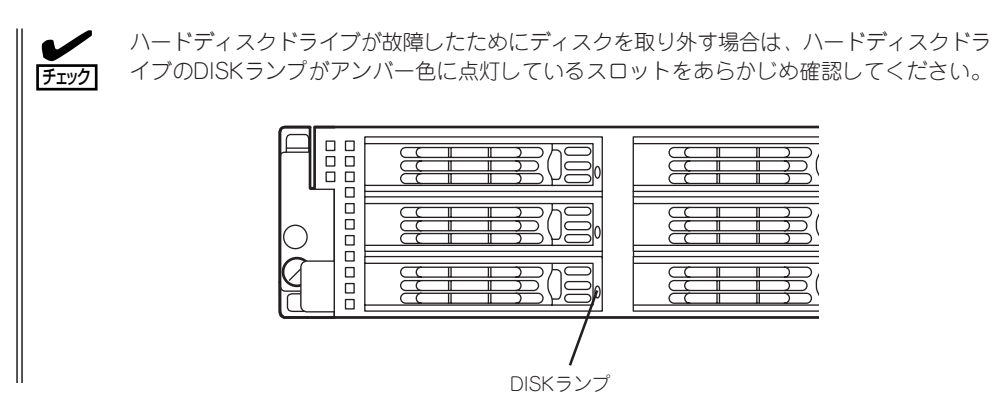

- 1. 293ページを参照して準備をする。
- 2. レバーを押してロックを解除し、ハンド ルを開く。

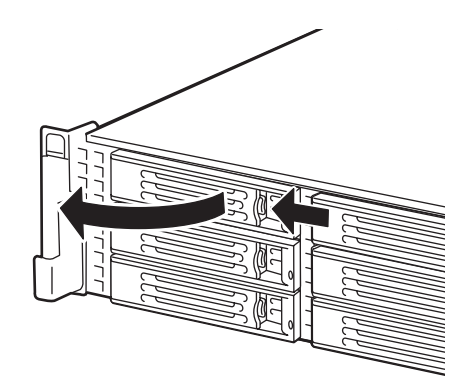

- 3. ハンドルとドライブキャリアをしっかり と持って手前に引き出す。
- 4. ハードディスクドライブを取り外したま ま本装置を使用する場合は、空いている スロットにダミートレーを取り付ける。

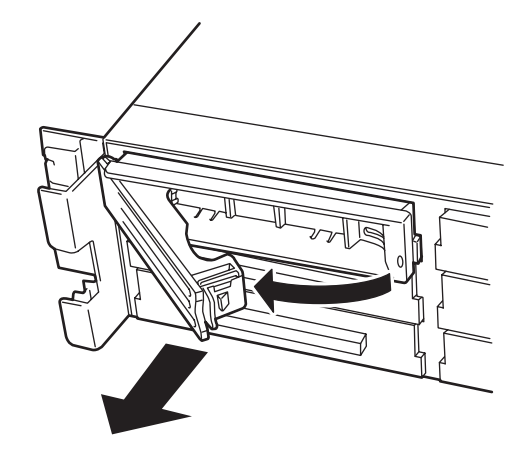

5. 本装置の電源をONにして、SETUPユーティリティを起動して「Boot」ー「Hard Drive」サブメ ニューで起動順位の設定をする。

ハードディスクドライブを増設するとそれまで記憶されていた起動順位の設定がクリアされるた めです。

6. 取り外したフロントベゼルを取り付ける。

ディスクアレイ構成の場合、故障したハードディスクドライブの交換後、交換した新しい ハードディスクドライブに交換前までの情報を記録することにより、故障を起こす以前の状 態に戻すことのできるオートリビルド機能を使用することができます。

オートリビルド機能はRAID1かRAID5で構築されているディスクアレイで有効です。

オートリビルドは、故障したハードディスクドライブをホットスワップ(電源ONの状態での ディスクの交換)するだけで自動的に行われます。オートリビルドを行っている間、ハード ディスクドライブにあるDISKランプが緑色とアンバー色に交互に点灯してオートリビルド を行っていることを示します。

- オートリビルドに失敗すると、ハードディスクドライブにあるDISKランプがアンバー  $\blacksquare$ 色に点灯します。もう一度ディスクの取り外し/取り付けを行ってオートリビルドを実 重要 行してください。
	- ディスクアレイ監視ユーティリティをインストールしている場合は次のような表示や動 作をすることがありますが、オートリビルド終了後、オートリビルドを行ったハード ディスクドライブのDISKランプがアンバー色に点灯していなければ、オートリビルド は正常に行われています。
		- オートリビルド中に「Rebuild was canceled」と画面に表示される。
		- オートリビルドをいったん終了して再開しているような動作をする。

オートリビルドを行うときは、次の注意を守ってください。

- ハードディスクドライブが故障してから、オートリビルドを終了するまで装置の電源を OFFにしないでください。
- ハードディスクドライブの取り外し/取り付けは、90秒以上の間隔をあけて行ってくだ さい。
- 他にリビルド中のハードディスクドライブがある場合は、ディスクの交換を行わないで ください(リビルド中はハードディスクドライブにあるDISKランプが緑色とアンバー色 に交互に点灯しています)。

## **電源ユニット**

万一、電源ユニット(1台)が故障してもシステムを停止することなく運用することができま す(冗長機能)。

### 取り付け

次の手順に従って電源ユニットを取り付けます。

1. 293ページを参照して準備する。

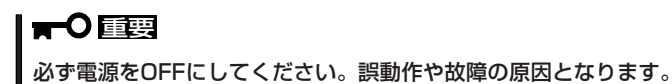

2. ブランクカバーを取り外す。

右図のようにレバーをつまんで取り外し てください。

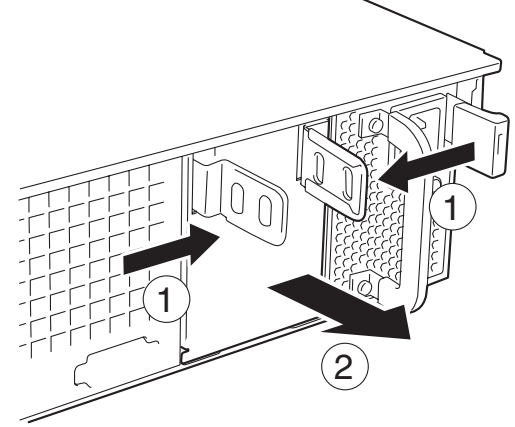

重要

取り外したカバーは大切に保管しておいてください。

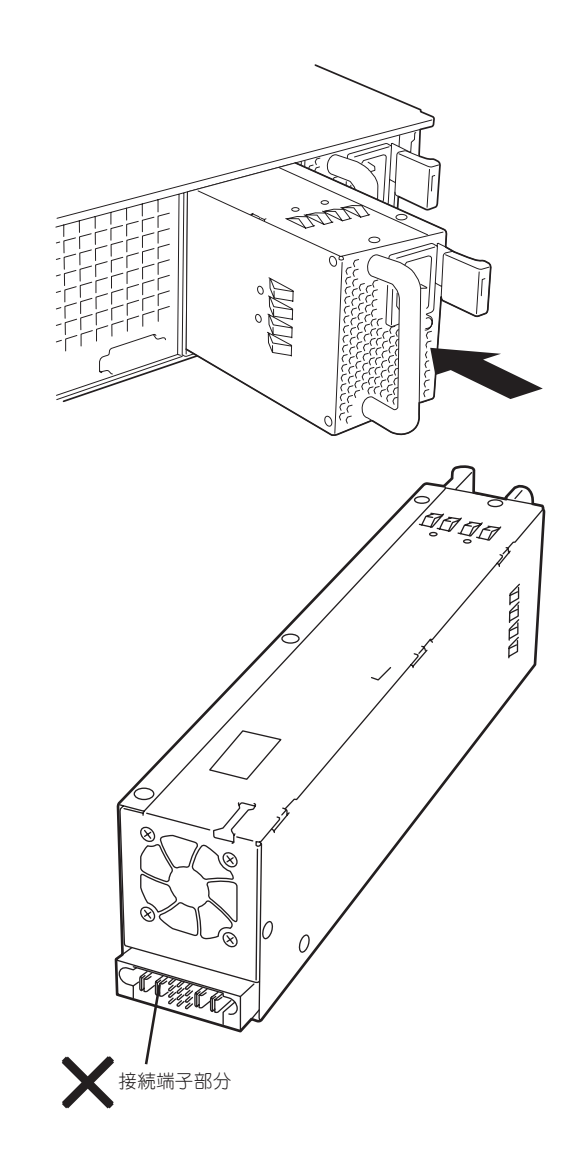

オ プ シ ョ ン の 増 設

8

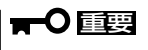

電源ユニット接続端子部分には触れないでください。

4. とっ手をにぎり、しっかりと押し込む。 「カチッ」と音がしてロックされます。

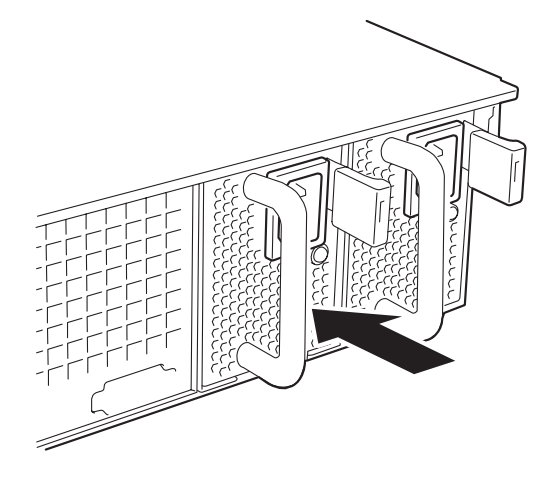

5. 電源コード(2本)を接続する。

標準で添付されていたものと増設した電 源ユニットに添付されていたコードを使 います。コードを接続するとAC POWER ランプが点滅します。

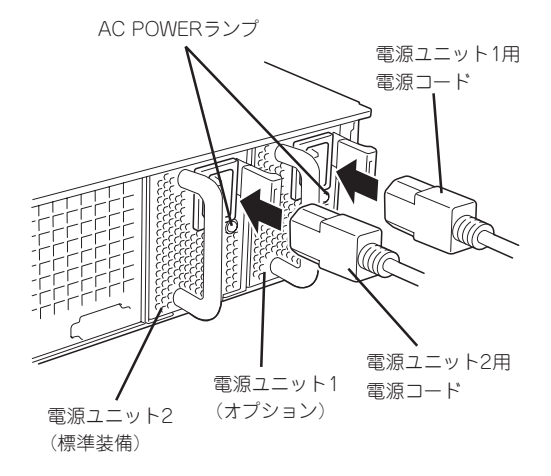

6. 本装置の電源をONにする。 AC POWERランプが点灯します。

7. STATUSランプに電源ユニットに関するエラー表示がないことを確認する。

AC POWERランプが消灯している場合は、もう一度電源ユニットを取り付け直してください。 それでも同じ表示が出たときは保守サービス会社に連絡してください。

#### 故障した電源ユニットの交換

交換は電源ユニットが故障したときのみ行います。

 $\blacksquare$ 重要

正常に動作している電源ユニットを取り外さないでください。

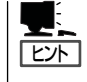

本装置の電源ユニットを冗長構成(2台で運用)にしているとき、そのうちの1台が故障した 場合は、システム稼働中(電源ONの状態)に故障した電源ユニットを交換できます(次の手 順1をとばしてください)。

- 1. 背面にある電源ユニットのランプの表示(AC POWERランプがアンバー色に点灯)で故障してい る電源ユニットを確認する。
- 2. 故障している電源ユニットのACコードをぬく。
- 3. 電源ユニットのとっ手をにぎり、レバー を押さえながら手前に引く。
- 4. 電源ユニットを取り外す。

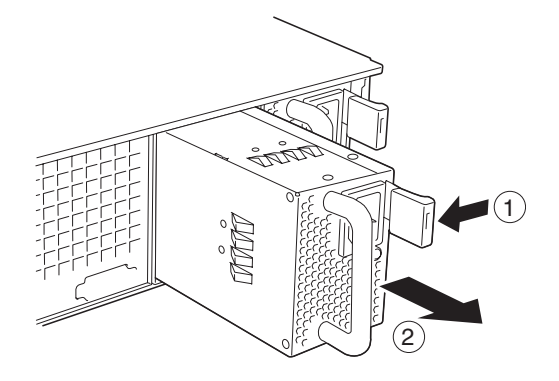

5. 電源ユニットを交換せず1台の電源ユニットで運用する場合は、「取り付け」の手順4で取り外した カバーを取り付ける。

#### ┳О■襄

装置内部の冷却効果を保持するためにも電源ユニットを取り付けていないスロットにはブラン クカバーを取り付けてください。

6. 「取り付け」の手順5~10の手順を参照して電源ユニットを取り付け、取り付け後の確認をする。

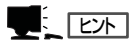

2台の電源ユニットで動作していた本体の電源ユニットを電源ONのまま交換したときは、電源 ユニットPOWERランプが点灯します(運用を停止している間に交換したときは電源コードを接 続するとランプが点滅し、電源をONにすると点灯します)。

## **本装置(ラックからの引き出し)**

ハードディスクドライブと電源ユニットの除く内蔵部品の取り付け/取り外しの作業は本装 置をラックから引き出した状態で行います。

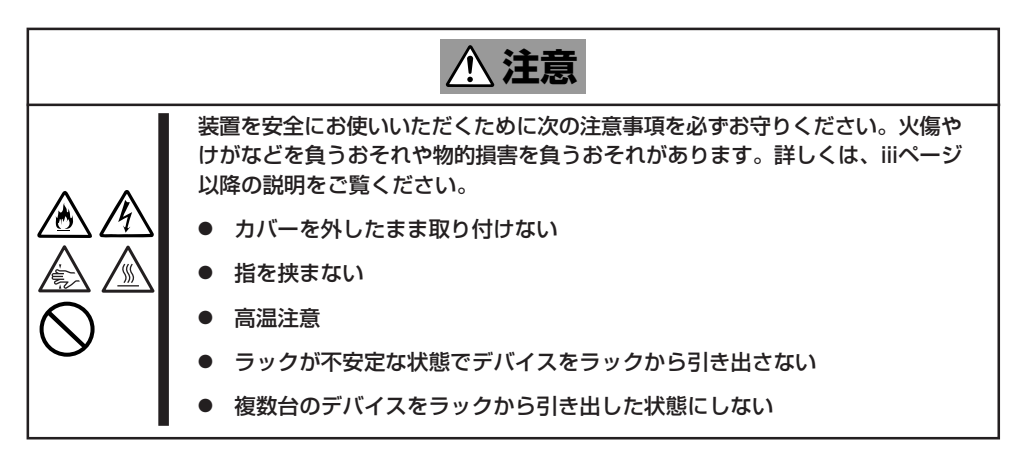

- 1. 293ページを参照して準備する。
- 2. セキュリティロックを解除してフロント ベゼルを取り外す。

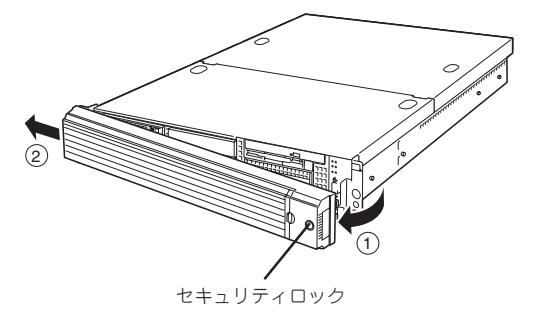

- 3. 前面のセットスクリュー2本をゆるめ る。
- 4. ハンドルを持ってゆっくりと静かにラッ クから引き出す。

「カチッ」と音がしてラッチされます。

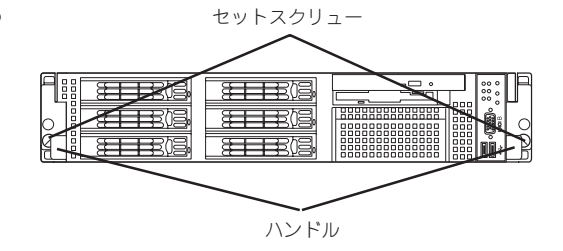

ラックへ戻す場合は、本体側面のレールにあるリリースレバーを押して、ラッチされた状態 を解除してください。このときに指を挟んだりしないように注意してください。

## **ドライブカバー**

ファンおよび、CPU、バックアップデバイスの取り付け/取り外しや内部のケーブル接続を 変更するときはドライブカバーを取り外します。

### 取り外し

- 1. 293ページを参照して準備する。
- 2. 本体をラックから引き出す(304ページ参 照)。
- 3. ドライブカバーにあるロックボタンを押 しながら装置前面へスライドさせる。
- 4. ドライブカバーを持ち上げて本体から取 り外す。

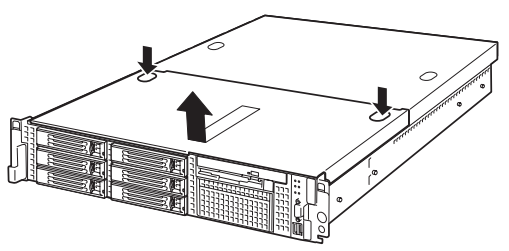

オ プ

8

### 取り付け

ドライブカバーを取り付けるときは、ドラ イブカバーのタブが本体フレームに確実に 差し込まれていることを確認して、ドライ ブカバーを背面へスライドさせてくださ い。ドライブカバーを本体背面に向かって スライドさせると「カチッ」と音がしてドラ イブカバーがロックされます。

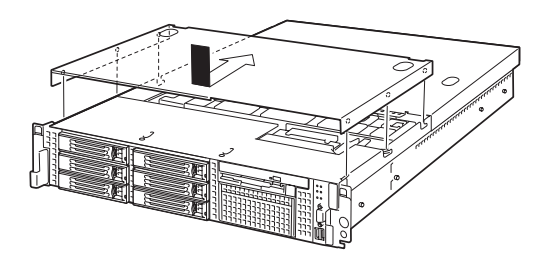

## **ロジックカバー**

DIMMおよび、CPU、PCIボードの取り付け/取り外しや内部のケーブル接続を変更するとき はロジックカバーを取り外します。

### 取り外し

- 1. 293ページを参照して準備する。
- 2. 本体をラックから引き出す(304ページ参 照)。
- 3. ロジックカバーの背面にあるセットスク リューをゆるめ装置背面へスライドさせ る。
- 4. ロジックカバーを持ち上げて本体から取 り外す。

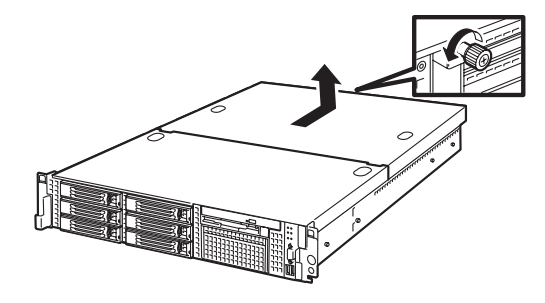

### 取り付け

ロジックカバーを取り付けるときは、ロ ジックカバーのタブが本体フレームに確実 に差し込まれていることを確認して、ロ ジックカバーを前面へスライドさせてくだ さい。最後に背面にあるセットスクリュー を固定してください。

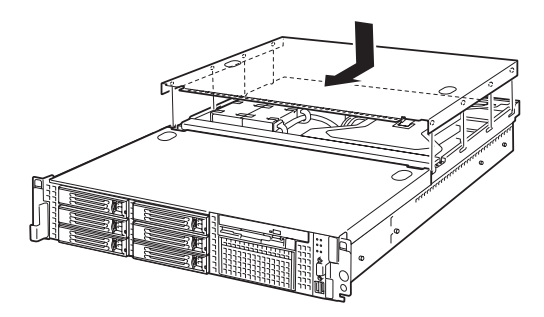

## **DIMM**

DIMM(Dual Inline Memory Module)は、本装置のマザーボード上のDIMMソケットに取り 付けます。マザーボード上にはDIMMを取り付けるソケットが8個あります。

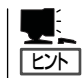

メモリは最大16GBまで増設できます(標準装備のDIMMも交換が必要)。出荷時には、DIMM #7と#8に1GBのDIMMを搭載しています。

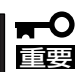

- ⓦ DIMMは大変静電気に弱い電子部品です。装置の金属フレーム部分などに触れて身体の 静電気を逃がしてからボードを取り扱ってください。また、ボードの端子部分や部品を 素手で触ったり、ボードを直接机の上に置いたりしないでください。静電気に関する説 明は292ページで詳しく説明しています。
- ⓦ 弊社で指定していないDIMMを使用しないでください。サードパーティのDIMMなどを 取り付けると、DIMMだけでなくマザーボードが故障するおそれがあります。また、こ れらの製品が原因となった故障や破損についての修理は保証期間中でも有料となりま す。

#### DIMMの増設順序

DIMMは、DIMM番号の大きい順にDIMM容量の小さいものから2枚単位で増設します。

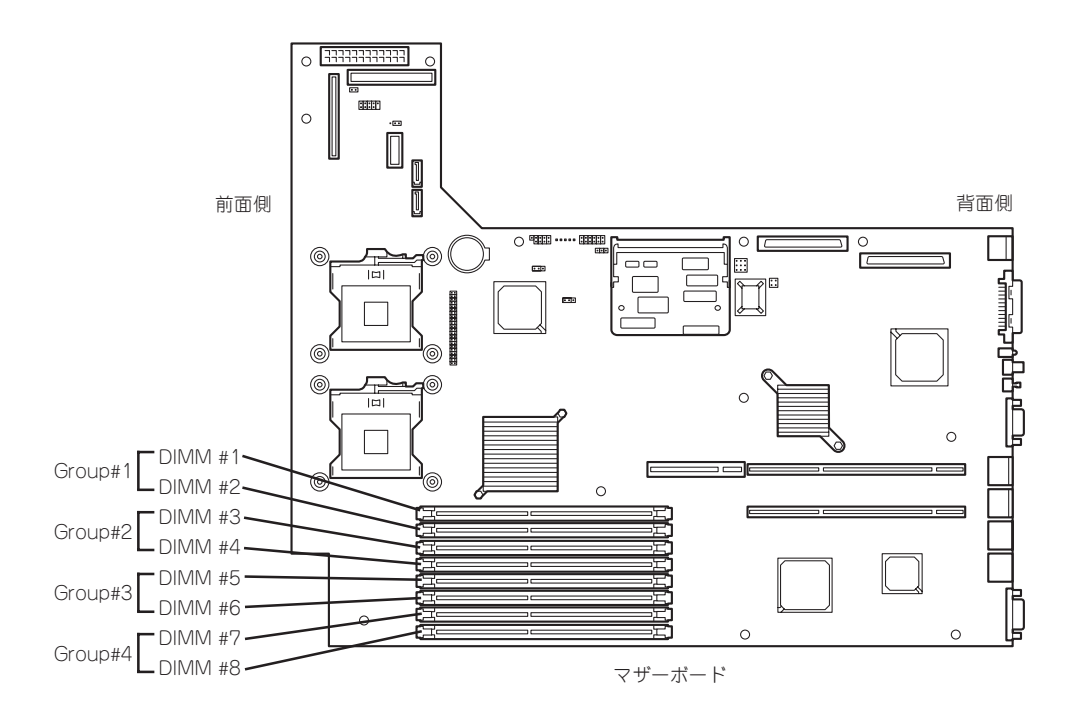

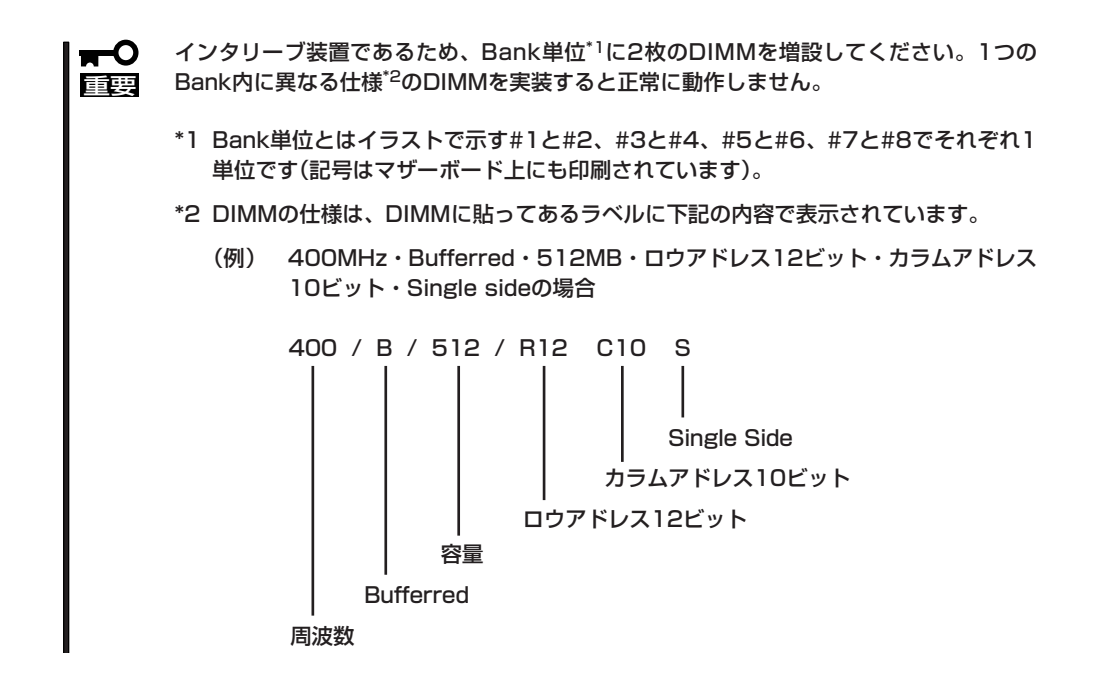

#### 取り付け

次の手順に従ってDIMMを取り付けます。

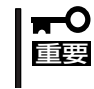

本装置では、Low-profile(ロープロファイル: DIMMボードの高さが30mm(1.2インチ) 以下)タイプのDIMMのみをサポートしています。それ以外(それ以上高い)DIMMはサポー トしていません。

- 1. 293ページを参照して準備をする。
- 2. 本体をラックから引き出す(304ページ参照)。
- 3. ロジックカバーを取り外す(306ページ参照)。

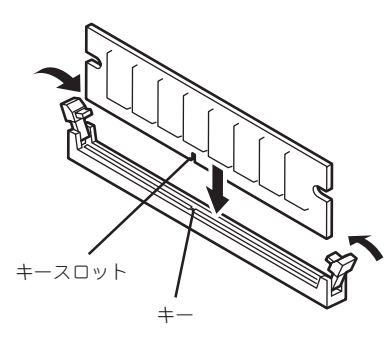

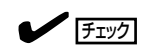

- ⓦ DIMMの向きに注意してください。DIMMの端子側には誤挿入を防止するための切り欠きが あります。
- ⓦ ソケットに押し込むときは過度の力を加えないでください。ソケットや端子部分を破損する おそれがあります。

DIMMがDIMMソケットに差し込まれるとレバーが自動的に閉じます。

- 5. 手順1~3で取り外した部品を取り付ける。
- 6. 本装置のBIOSセットアップユーティリティを起動して「Advanced」ー「Memory Configuration」 の順でメニューを選択し、増設したDIMMのステータス表示が「Normal」になっていることを確認 する(198ページ参照)。
- 7. 「Advanced」メニューの「Reset Configuration Data」を「Yes」にする。

ハードウェアの構成情報を更新するためです。詳しくは197ページをご覧ください。

8. OSのページングファイルサイズの設定を推奨値以上(搭載メモリ x 1.5)に設定する。 4章の「システムの運用と管理」-「ディスクとメモリ管理」を参照してください。

### 取り外し

次の手順に従ってDIMMを取り外します。

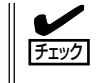

ⓦ 故障したDIMMを取り外す場合は、POSTやESMPROで表示されるエラーメッセージを 確認して、取り付けているDIMMソケットを確認してください。

- DIMMは最低2枚1組搭載されていないと本装置は動作しません。
- 1. 293ページを参照して準備をする。
- 2. 本体をラックから引き出す(304ページ参 照)。
- 3. ロジックカバーを取り外す(306ページ参 照)。
- 4. 取り外すDIMMのソケットの両側にある レバーを左右にひろげる。 ロックが解除されDIMMを取り外せま

す。

- 
- 5. 手順3で取り外した部品を取り付ける。
- 6. 本装置のBIOSセットアップユーティリティを起動して「Advanced」-「Memory Configuration」 -「Memory Retest」を「Yes」に設定し、取り外したDIMMのエラー情報をクリアする(198ページ 参照)。
- 7. 「Advanced」メニューの「Reset Configuration Data」を「Yes」にする。

ハードウェアの構成情報を更新するためです。詳しくは197ページをご覧ください。

## **プロセッサ(CPU)**

標準装備のCPU(Intel® Xeon® プロセッサー)に加えて、もう1つCPUを増設し、マルチプ ロセッサシステムで運用することができます。

- $\blacksquare$ ⓦ CPUは大変静電気に弱い電子部品です。装置の金属フレーム部分などに触れて身体の 静電気を逃がしてからCPUを取り扱ってください。また、CPUの端子部分や部品を素 重要 手で触ったり、CPUを直接机の上に置いたりしないでください。静電気に関する説明 は292ページで詳しく説明しています。
	- ⓦ 取り付け後の確認ができるまではシステムへの運用は控えてください。
	- ⓦ 弊社で指定していないCPUを使用しないでください。サードパーティのCPUなどを取 り付けると、CPUだけでなくマザーボードが故障するおそれがあります。また、これ らの製品が原因となった故障や破損についての修理は保証期間中でも有料となります。

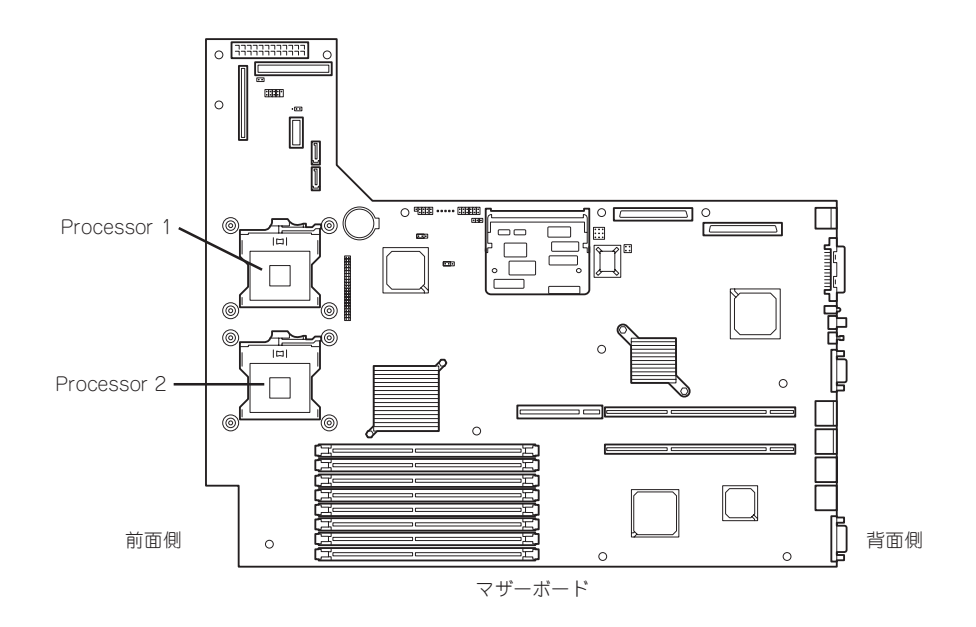

### 取り付け

次の手順に従ってCPUを取り付けます。

- 1. 293ページを参照して準備をする。
- 2. 本体をラックから引き出す(304ページ参照)。
- 3. ドライブカバーとロジックカバーを取り外す(305、306ページ参照)。
- 4. サポートバーのネジ2本を外し、サポー トバーを取り外す。

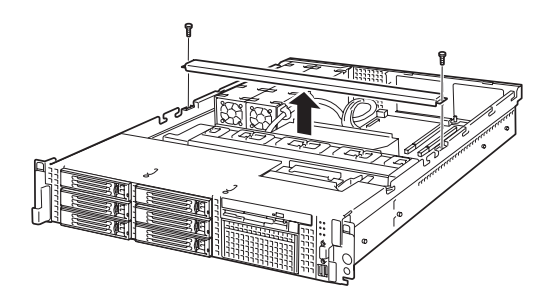

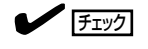

サポートバーが浮き上がってネジを紛失する場合があります。 ネジを取り外すときは、サポートバーをしっかり押さえながら行ってください。

5. プロセッサダクトを持ち上げて取り外 す。

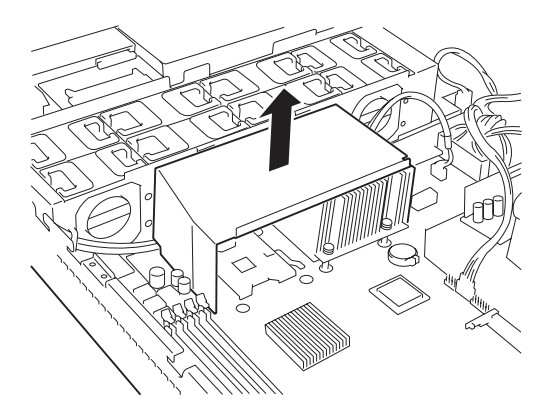

- 6. CPUソケットの位置を確認する。
- 7. ソケットのレバーを持ち上る。

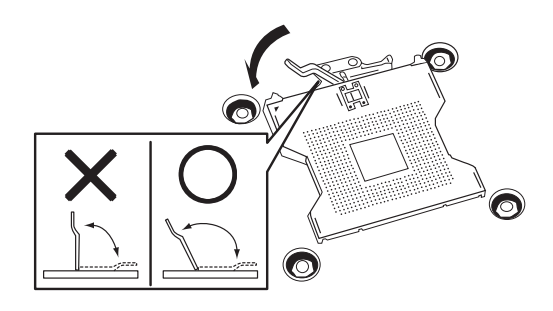

#### ▼0重要

レバーは止まるまで完全に開いてください。レバーは120度以上開きます。

8. CPUをソケットの上にていねいにゆっく りと置く。

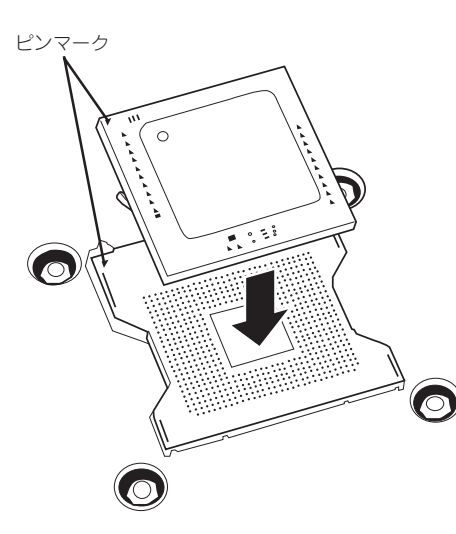

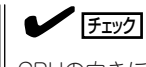

CPUの向きに注意してください。CPUとソケットは誤挿入を防止するためにCPUとソケットに ーー・・・・・。<br>はピンマークがあります。CPUとソケット側のピンマークを確認して正しく取り付けてくださ い。

 $\overline{\mathcal{O}}$ 

9. CPUを軽くソケットに押しつけてからレ バーを倒して固定する。

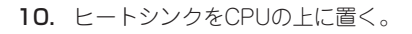

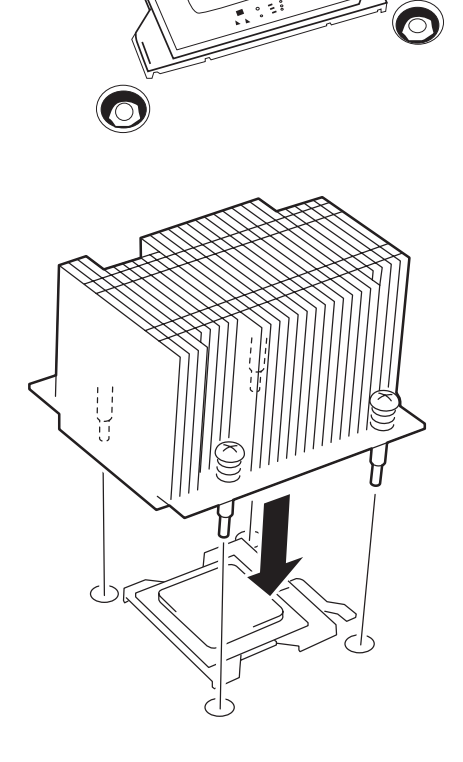

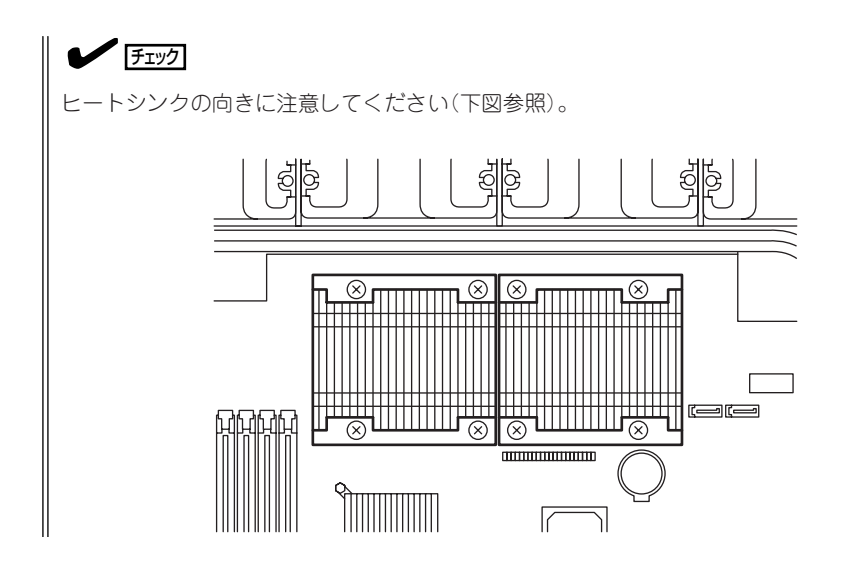

11. ヒートシンクをネジで固定する。

ネジはたすきがけの順序で4つを仮どめ したあとに本締めしてください。

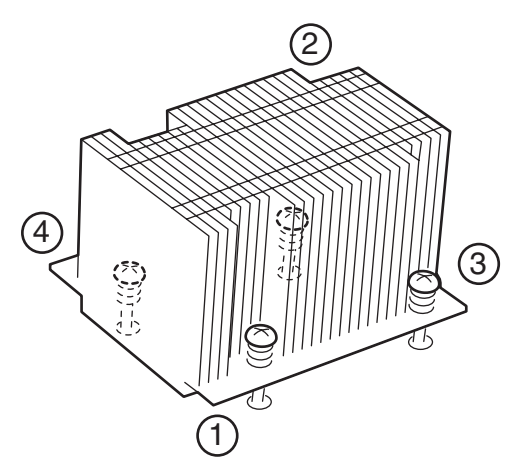

12. ヒートシンクがマザーボードと水平に取り付けられていることを確認する。

#### ▼●■■

斜めに傾いているときは、いったんヒートシンクを取り外してから、もう一度取り付け直し てください。

CPUが正しく取り付けられていないとヒートシンクを水平に取り付けられません。

ⓦ 固定されたヒートシンクを持って動かさないでください。

13. プロセッサダクトを取り付ける。 右図を参照して、取り付けてください。

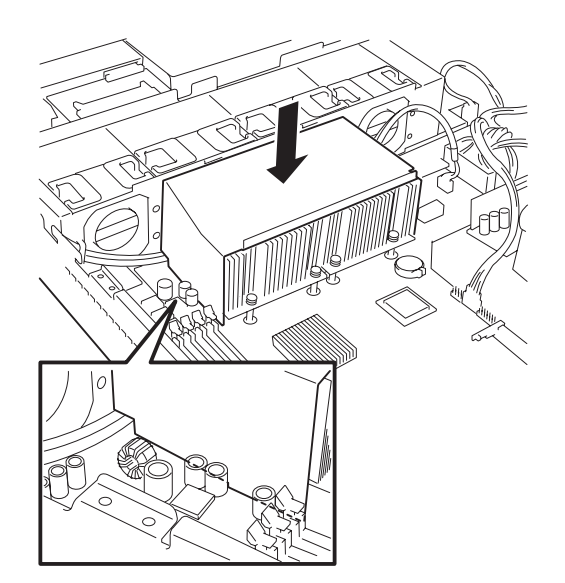

14. サポートバーを取り付ける。

プロセッサダクトの折り返し部分がサ ポートバーの内側に差し込まれているこ とを確認してください。

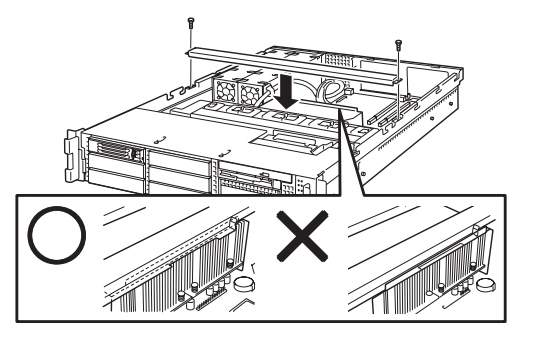

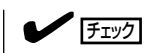

サポートバーが浮き上がってネジを紛失する場合があります。 ネジを取り外すときは、サポートバーをしっかり押さえながら行ってください。

15. 本装置のBIOSセットアップユーティリティを起動して、「Advanced」メニューの「Reset Configuration Data」を「Yes」にする。

ハードウェアの構成情報を更新するためです。詳しくは197ページをご覧ください。

### 取り外し

CPUを取り外すときは、「取り付け」の手順1~6を参照して取り外しの準備をした後、手順 11~7の順に従って行ってください。ヒートシンクはネジを外した後、ヒートシンクを水平 に少しずらすようにして動かしてから取り外してください(この後の「重要」の2項目を参照し てください)。

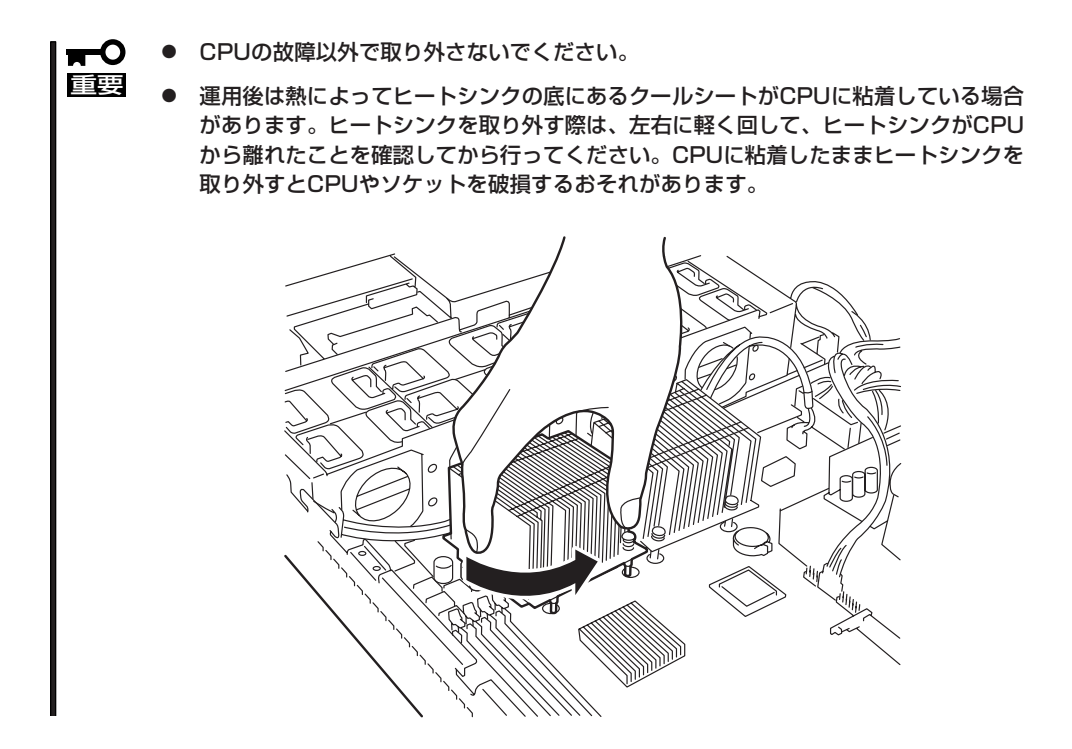

CPUの取り外し(または交換)後に次の手順を行ってください。

1. 本装置のBIOSセットアップユーティリティを起動して「Main」-「Processor Settings」- 「Processor Retest」の順でメニューを選択し、取り外したCPUのエラー情報をクリアする(196 ページ参照)。

CPUを交換した場合は、「Main」-「Processor Settings」の順でメニューを選択し、増設した CPUのIDおよびL2 CacheSizeが正常になっていることを確認してください(196ページ参照)。

2. 「Advanced」メニューの「Reset Configuration Data」を「Yes」にする。

ハードウェアの構成情報を更新するためです。詳しくは197ページをご覧ください。

## **PCIボード**

チェック

本装置には、PCIボードを取り付けることのできる「ライザーカード(2種類)」をマザーボード 上に搭載しています。ライザーカードにはPCIボードを各3枚ずつ取り付けることができます (合計で6枚のPCIボードを搭載可能)。

それぞれのライザーカードにあるPCIボードスロットにネットワーク拡張用やファイルデバ イス機能拡張用のPCIボードを接続します。

- ⓦ PCIボードおよびライザーカードは大変静電気に弱い電子部品です。サーバの金属フ  $\blacksquare$ 重要 レーム部分などに触れて身体の静電気を逃がしてからPCIボードを取り扱ってくださ い。また、PCIボードおよびライザーカードの端子部分や部品を素手で触ったり、PCI ボードおよびライザーカードを直接机の上に置いたりしないでください。静電気に関す る説明は292ページで詳しく説明しています。
	- 取り付けることができるPCIボードの組み合わせには制限事項があります。詳細はお買 い求めの販売店または保守サービス会社までお問い合わせください。
	- ⓦ Low-profile(ロープロファイル)タイプとFull-height(フルハイト)タイプのPCIボード で接続できるライザーカードが異なります。ボードの仕様を確認してから取り付けてく ださい。

PCIボードによっては、オンボード上の拡張ROMを利用するものもあります。ボードに添 付の説明書を参照し、拡張ROMの展開が必要であるかどうかを確認してください。設定 は、BIOSセットアップユーティリティ「SETUP」を使います。詳しくは6章を参照してくだ さい。

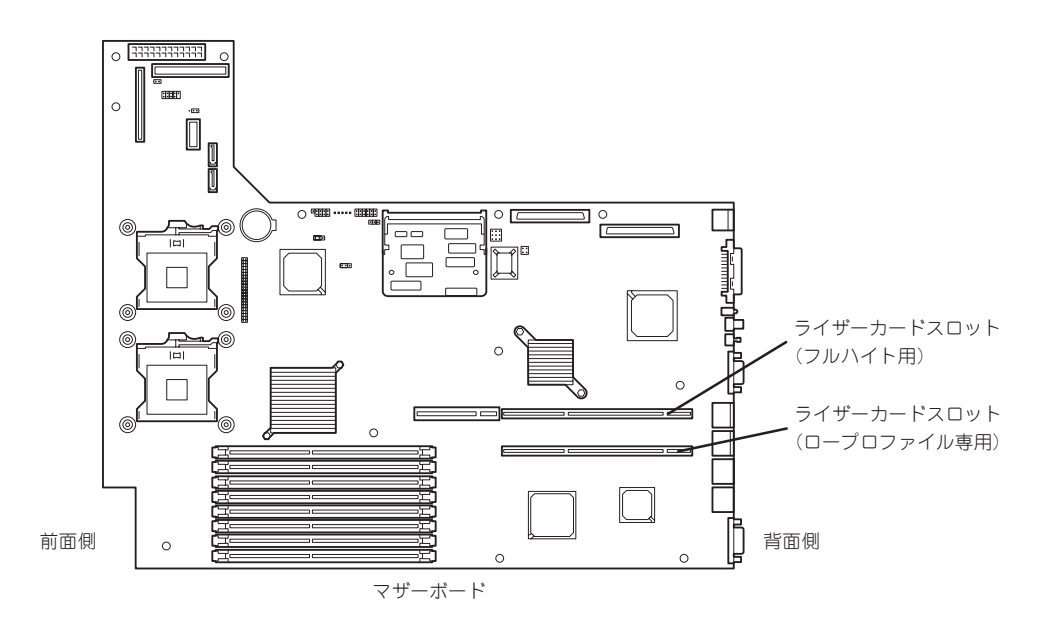

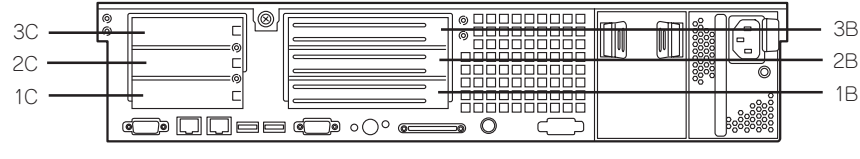

ライザーカード

#### 注意事項

取り付けや取り外しの際には次の点について注意してください。

- ライザーカードの端子部や電子部品のリード線には直接手を触れないよう注意してくだ さい。手の油や汚れが付着し、接続不良を起こしたり、リード線の破損による誤動作の 原因となります。
- 本装置の起動時のPCIバススロットのサーチ順位は次の通りです。 1B→1C→2C→3C→3B→2B
- OSやディスクアレイBIOSユーティリティなどで同種のPCIデバイス(オンボードのPCIデ バイス含む)の認識順序が上記サーチ順と異なる場合があります。次の表のPCIバス番 号、デバイス番号、機能番号を参照してPCIデバイスのスロット位置を確認してくださ  $\cup$

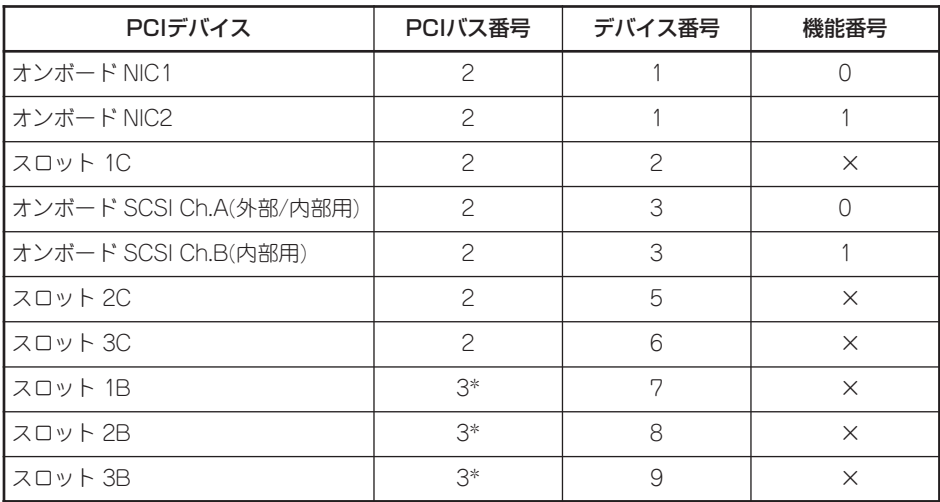

\* スロット 1C、2C、3Cに取り付けられたボードによって、バス番号が4以上になる場合があり ます。

- 起動しないLANデバイスのオプションROMはBIOSセットアップユーティリティで 「Disabled」に設定してください。
- ⓦ スロット3C、3BにLANデバイスを増設した場合、LANポートに接続したコネクタを抜 くときは、コネクタのツメが手では押しにくくなっているのため、マイナスドライバな どを使用してツメを押して抜いてください。その際に、マイナスドライバなどがLAN ポートやその他のポートを破損しないよう十分に注意してください。
- 起動可能なPCIカード(ディスクアレイコントローラやLANボードなど)を増設すると、起 動の優先順位が変更されることがあります。増設後にBIOSセットアップユーティリティ の「Boot」の「Boot Device Priority」サブメニューで設定し直してください。

### サポートしているボードと搭載可能スロット

次の表のとおりです。

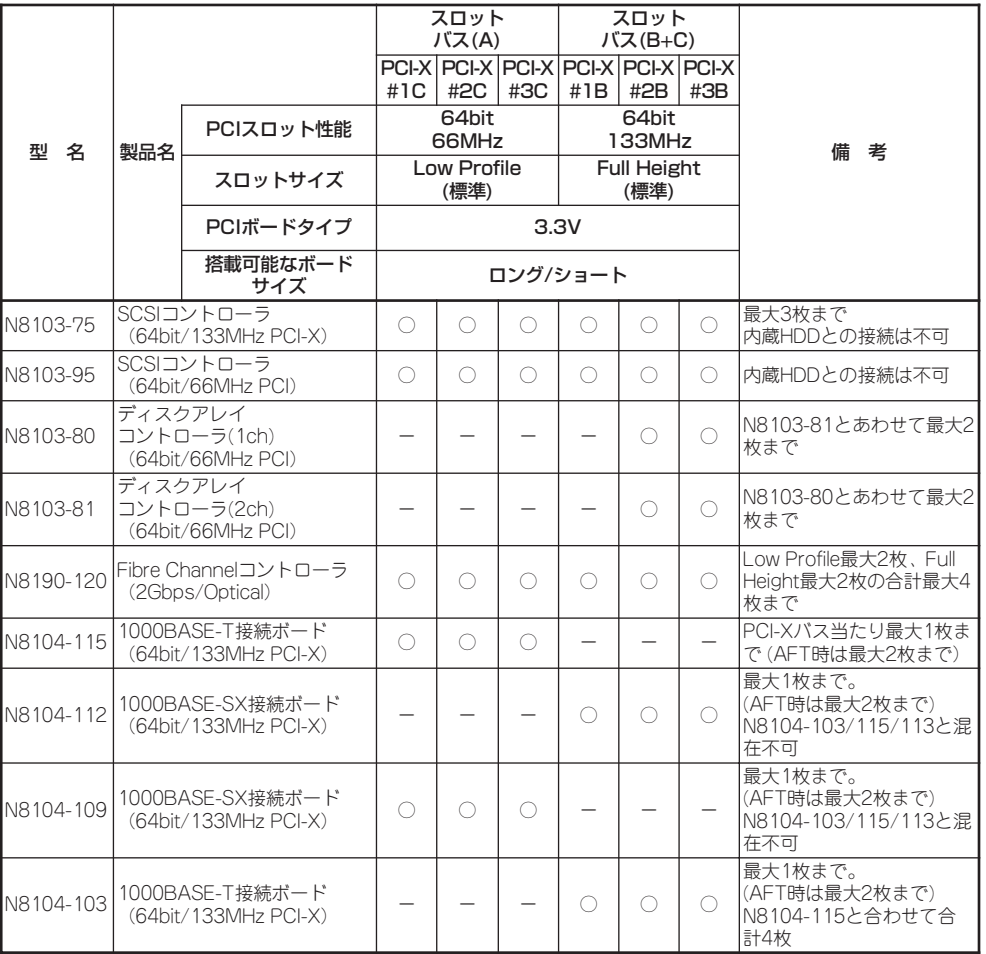

○ 搭載可能 ー 搭載不可

※ 実装可能なボードのサイズ Full-heightの場合 : 奥行き173.1mmまで(ショートサイズ)、312mmまで(ロングサイズ) Low-profileの場合: 119.9mmまで(MD1)、167.6mmまで(MD2)

- ※ 異なる周波数のカードを実装した場合は低い方の周波数で動作します。
- ※ 製品名の括弧内に記載されたカード性能とは、カード自身が持つ最高動作性能であり、実際は本体 のPCIスロット性能で動作します。

### 取り付け

次の手順に従ってライザーカードにPCIボードを取り付けます。

● それぞれのライザーカードがサポートするボードタイプ(ロープロファイルかフルハイ  $\blacksquare$ トタイプ)と取り付けるPCIボードのタイプを確認してください。 重要

- ⓦ PCIボードを取り付けるときは、ボードの接続部の形状とライザーカードにあるコネク タの形状が合っていることを確認してください。
- 1. 293ページを参照して準備をする。
- 2. 本体をラックから引き出す(304ページ参照)。
- 3. ロジックカバーを取り外す(306ページ参照)。
- 4. ライザーカードをまっすぐ持ち上げて装 置から取り外す。

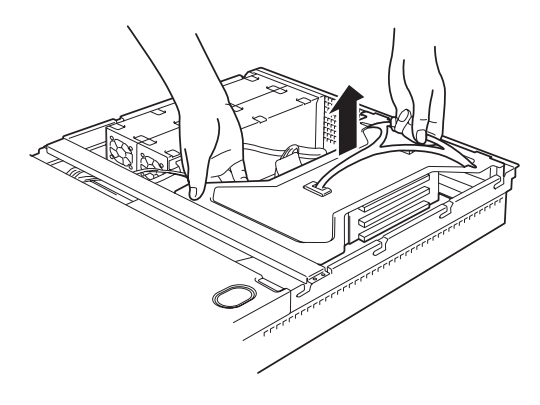

- 5. 前ページの表を参照して取り付け位置を確認する。
- 6. 取り付け位置のPCIスロットカバーのネジを外す。

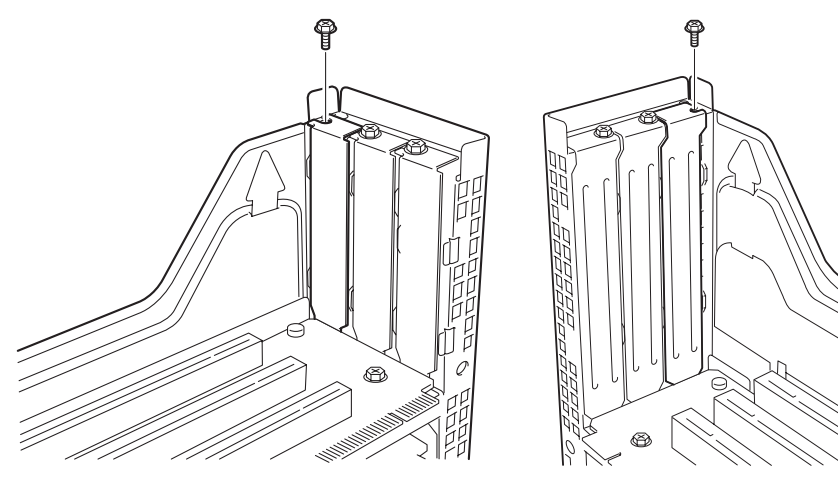

ロープロファイルタイプ フルハイトタイプ

7. 増設カバーを取り外す。

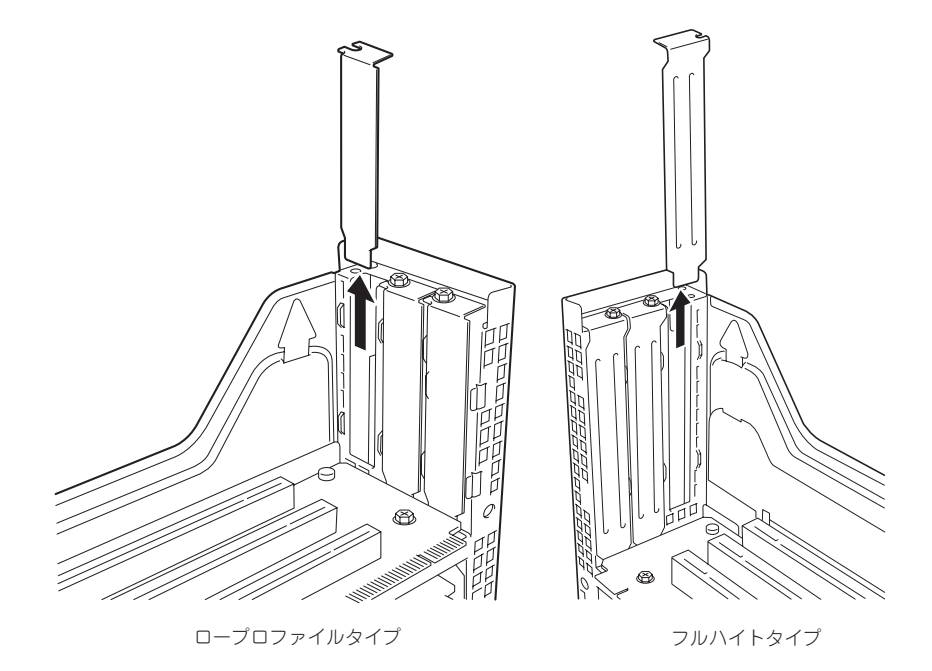

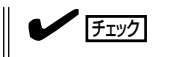

取り外した増設スロットカバーは、大切に保管しておいてください。

8. <フルハイト・フルレングスタイプのみ>

フルハイト・フルレングスタイプのPCI ボードを取り付ける場合は、PCIボード のリテーナを外す。

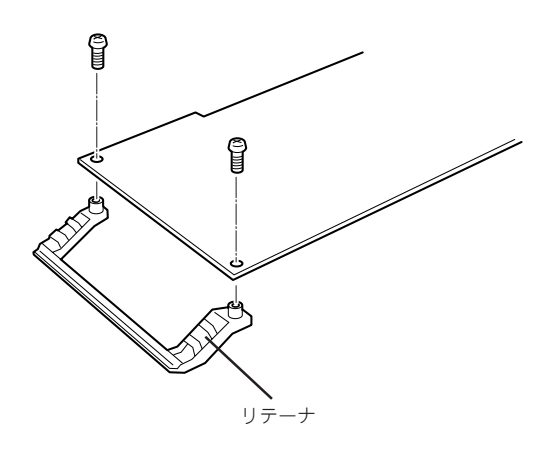

9. ライザーカードにPCIボードを取り付ける。

ライザーカードのスロット部分とPCIボードの端子部分を合わせて確実に差し込みます。

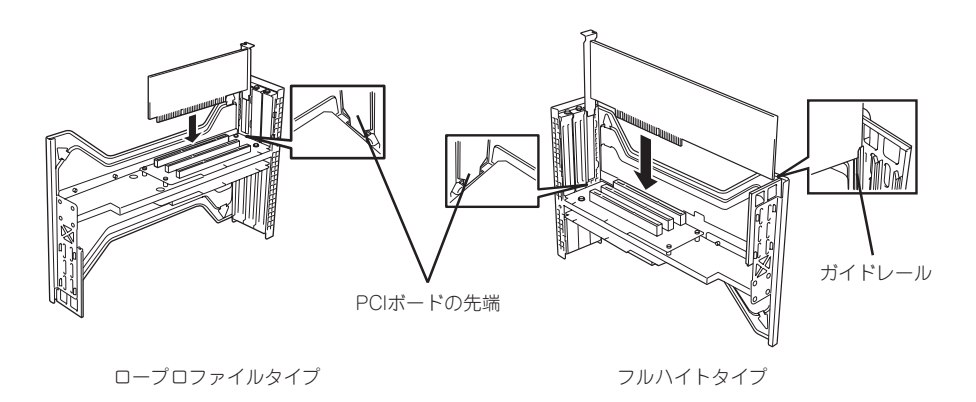

#### 重要

- ⓦ ライザーカードやPCIボードの端子部分には触れないでください。汚れや油が付いた状態で 取り付けると誤動作の原因となります。
- うまくボードを取り付けられないときは、ボードをいったん取り外してから取り付け直して ください。ボードに過度の力を加えるとPCIボードやライザーカードを破損するおそれがあ ります。

#### $\mathbb{R}$   $\mathbb{F}$   $\mathbb{F}$   $\mathbb{$

- PCIボードブラケットの先端がライザーカードの固定スロットに差し込まれていることを確 認してください。
- ⓦ フルハイトのPCIボードの場合、PCIボードブラケットと反対側のボードのエッジがライ ザーカードのガイドレールに差し込まれていることを確認してください。
- 10. PCIボードをネジで固定する。

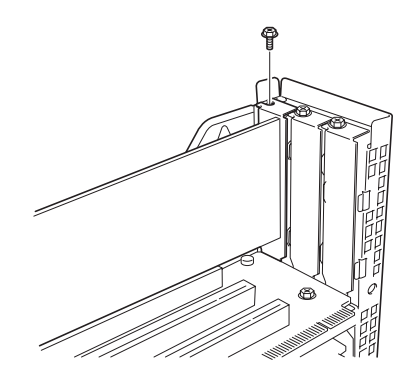

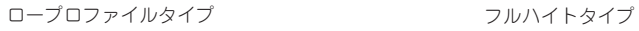

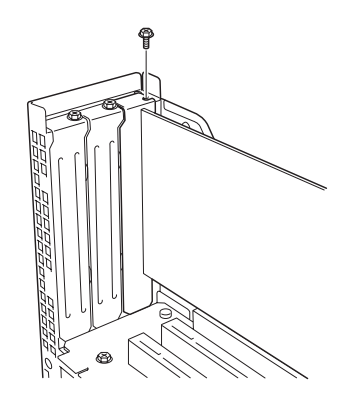

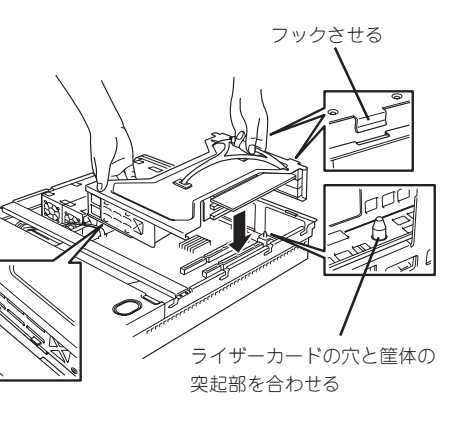

11. ライザーカードをマザーボードのスロッ トに接続する。

> ライザーカードの端子部分とマザーボー ド上のスロット部分を合わせて、確実に 差し込みます。

12. 差し込んだ後、指で押して確実に接続さ せる

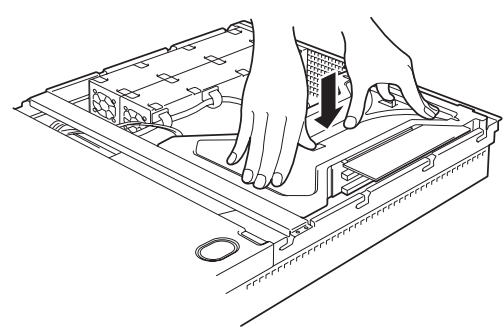

- 13. 取り外した部品を取り付ける
- 14. 本装置のBIOSセットアップユーティリティを起動して「Advanced」メニューの「Reset Configuration Data」を「Yes」にする。

ハードウェアの構成情報を更新するためです。詳しくは197ページをご覧ください。

15. 取り付けたボードに搭載されているBIOSコンフィグレーションユーティリティを起動してボード のセットアップをする。

ユーティリティの有無や起動方法、操作方法はボードによって異なります。詳しくはボードに添 付の説明書を参照してください。また、起動可能なデバイスが接続されたPCIボード(ディスクア レイコントローラやSCSIコントローラ、LANボードなど)を増設した場合、起動優先順位がデ フォルトに変更されることがあります。BIOSセットアップユーティリティの「Boot」メニューを 設定し直してください(211ページ参照)。

#### 取り外し

ボードの取り外しは、取り付けの逆の手順を行ってください。また、取り外し後にBIOSセッ トアップユーティリティの「Boot」で起動優先順位を設定し直してください(211ページ参 照)。

## **ディスクアレイコントローラボード**

「ディスクアレイコントローラボード」は、データの信頼性を向上させるために用意されたオ プションのPCIボードです。

このボードを取り付けると、オプションのディスク増設ユニットに搭載したハードディスク ドライブを「ディスクアレイ構成」で使用することができます。また、本装置内蔵のハード ディスクドライブに接続することで標準装備のRAID構成(RAID0とRAID1)に加え、RAID5 のディスクアレイを構築することができます。

- 重要 ディスクアレイコントローラボードは大変静電気に弱い電子部品です。サーバの金属フ レーム部分などに触れて身体の静電気を逃がしてからディスクアレイコントローラボー ドを取り扱ってください。また、ディスクアレイコントローラボードの端子部分や部品 を素手で触ったり、ディスクアレイコントローラボードを直接机の上に置いたりしない でください。静電気に関する説明は140ページで詳しく説明しています。
	- ⓦ ディスクアレイ構成に変更する場合や、RAIDを変更する場合は、ハードディスクドラ イブを初期化します。ディスクアレイとして使用するハードディスクドライブに大切な データがある場合は、バックアップを別のハードディスクドライブにとってからボード の取り付けやディスクアレイの構築を行ってください。
	- ディスクアレイを構築するには2台以上のハードディスクドライブが必要です。
	- ディスクアレイとして使用するハードディスクドライブはパックごとに同じ容量・性能 (ディスク回転数など)を持ったものにしてください。

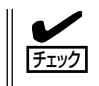

ディスクアレイコントローラボードを取り付ける場合は、SETUPの「Advanced」メニュー の「PCI Configuration」ー「PCI Slot xx ROM(xxはPCIスロット番号)」のパラメータが 「Enabled」になっていることを確認してください。

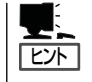

RAID1またはRAID5のディスクアレイ構成にすると、ディスクの信頼性が向上するかわりに ディスクアレイを構成するハードディスクドライブの総容量に比べ、実際に使用できる容量 が小さくなります。

### 取り付け

ディスクアレイコントローラの取り付けは「PCIボード」を参照してください。

- ⓦ Low-profile(ロープロファイル)タイプとFull-height(フルハイト)タイプのPCIボード wО で接続できるライザーカードが異なります。ボードの仕様を確認してから取り付けてく 重要 ださい。
	- N8103-80/81ディスクアレイコントローラボードを取り付けたスロットより下のス ロットにボードを取り付けている場合は、ディスクアレイコントローラボード上のLED コネクタをマザーボード上のDAC LEDコネクタに接続することはできません(ディス クアレイコントローラに接続されたハードディスクドライブのアクセス状態を本体前面 のディスクアクセスランプに表示させることができません)。
	- フルハイトタイプのライザーカードにディスクアレイコントローラを接続し、内蔵の ハードディスクドライブをディスクアレイに変える場合は、ライザーカードをマザー ボードに接続する前にケーブルを接続します。
	- ⓦ ディスクアレイコントローラを接続される場合、BIOSのSETUP MenuのBoot→ Hard Disk Deviceにおける優先順位を8番目以内に設定してください。設定が9番目 以降となっている場合、ディスクアレイコントローラのコンフィグレーションメニュー を起動することができません。

### 取り外し

ボードの取り外しは、取り付けの逆の手順を行ってください。

#### 内蔵のハードディスクドライブをディスクアレイ構成にす る場合

ディスクアレイコントローラボードを取り付けた本装置で、内蔵のハードディスクドライブ をディスクアレイ構成にする場合は、マザーボード上のSCSIケーブル変更やLEDケーブルの 接続を切り替えないといけません。

出荷時の内蔵ハードディスクドライブのインタフェースは、マザーボード上のSCSIコネク タに接続されています。

#### 標準構成時

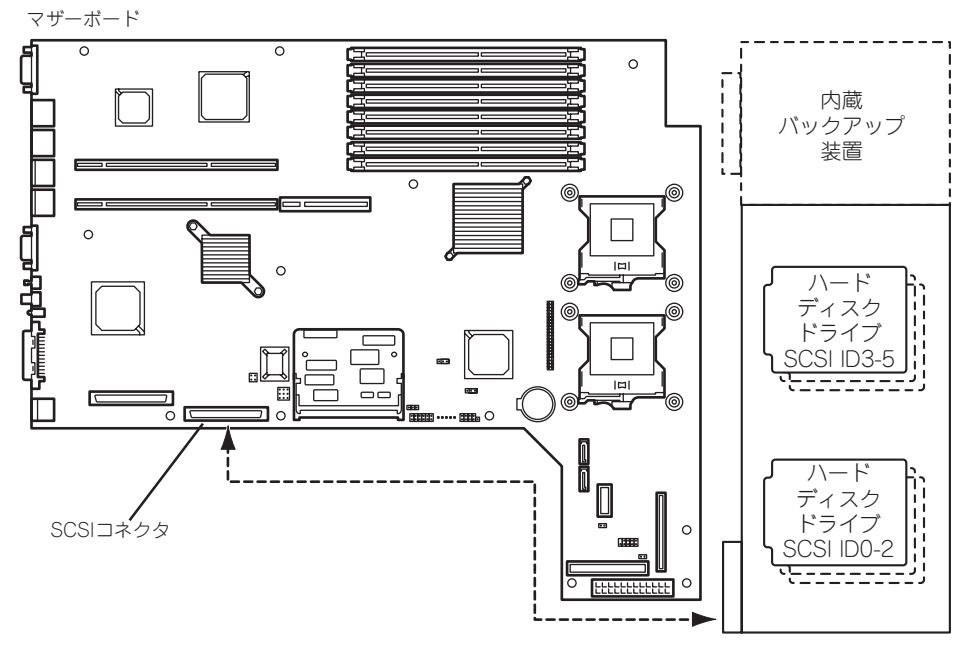

SCSIバックプレーン

#### N8103-80/81ディスクアレイコントローラ接続構成時

内蔵のハードディスクドライブをディスクアレイ構成にする場合は、標準構成で使用してい たSCSIケーブルをマザーボード上のSCSIコネクタから外し、ディスクアレイコントローラ ボードのコネクタに接続してください。

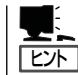

出荷時にオプションのディスクアレイコントローラ(N8103-80/81)を組み込んで購入された 場合も以下の構成です。

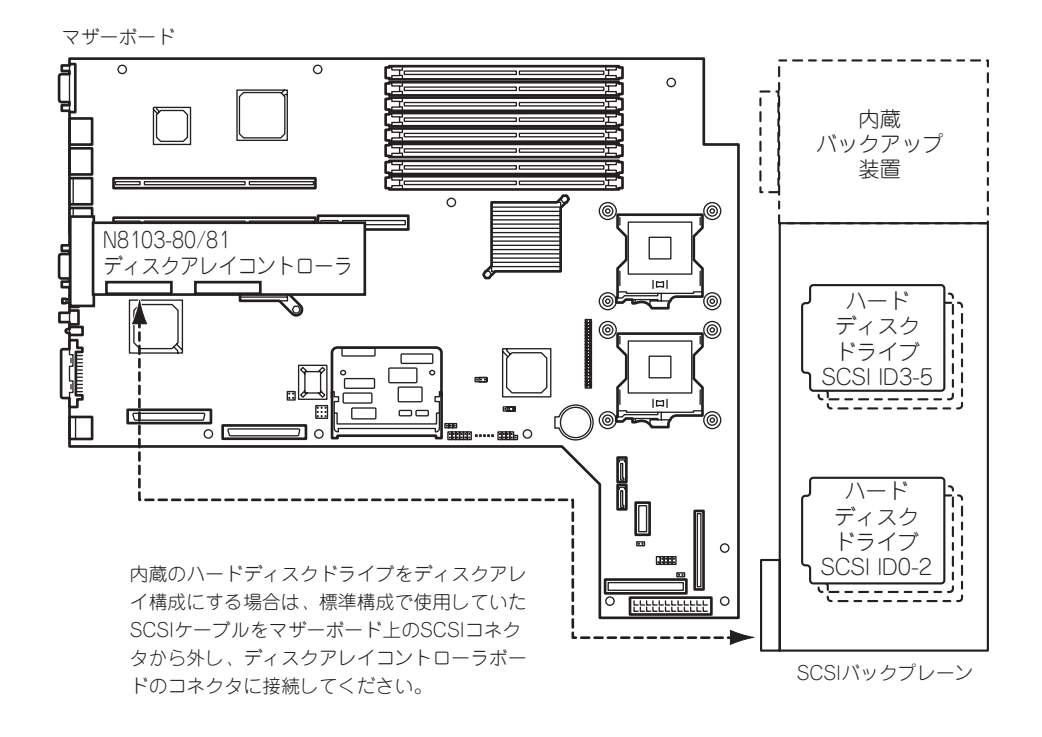

● SCSIケーブルの接続

内蔵のハードディスクドライブをディスクアレイ構成にする場合は、マザーボード上の SCSIコネクタからケーブルを外し、ディスクアレイコントローラボードのコネクタに接 続してください。

- フルハイトタイプのライザーカードにディスクアレイコントローラを接続し、内蔵の  $\blacksquare$ 重要 ハードディスクドライブをディスクアレイ構成に変える場合は、ライザーカードをマ ザーボードに接続する前にケーブルを接続します。
	- ディスクアレイコントローラボードによっては複数のチャネル(コネクタ)を持っている ものもあります。また、コネクタは内部接続用と外付け用が用意されている場合もあり ますが、ボードの内部接続上、排他的な仕様になっていることがあります。内部と外付 けでの接続が異なるコネクタ(チャネル)であることを確認してください。コネクタと チャネルについては、ボードに添付の説明書を参照してください。

#### ● LED中継ケーブルの接続

ディスクアレイを構築した際、内蔵のハードディスクドライブのアクセス状態などを表 示させるために、本装置に内蔵のLFD中継ケーブルを使用します。

1. 本装置に内蔵のLED中継ケーブルの黒色のコネクタをディスクアレイコントローラにあるLED Activeピンに接続する。

赤色のケーブルが出ている端子をLED Activeピンに接続してください。もう一方の黒色のケーブ ルが出ている端子には何も接続しないでください。

2. LED中継ケーブルの茶色のコネクタがマザーボード上のHDD LEDコネクタに接続されていること を確認する。

外れている場合は、赤色のケーブルが出ている端子が装置の前面側になるように接続してくださ い(下図を参照)。

#### ┳◑■轉

N8103-80/81ディスクアレイコントローラの場合は、取り付けたスロット(部品実装面)の下 にボードが取り付けられているときはケーブルの接続はできません。ケーブルコネクタが下に 取り付けられたボードに接続するためです。

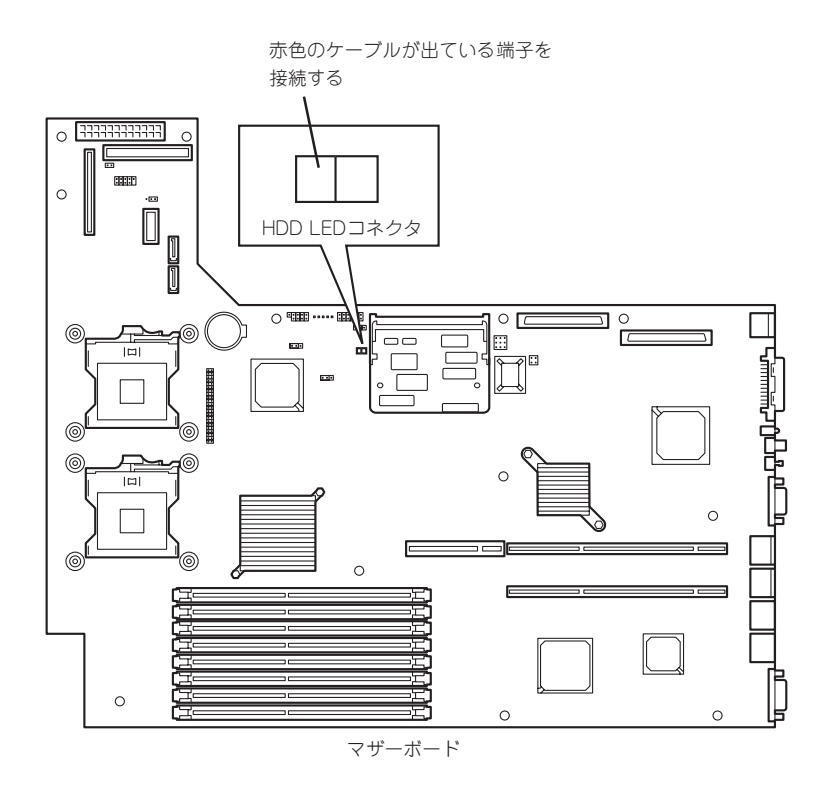

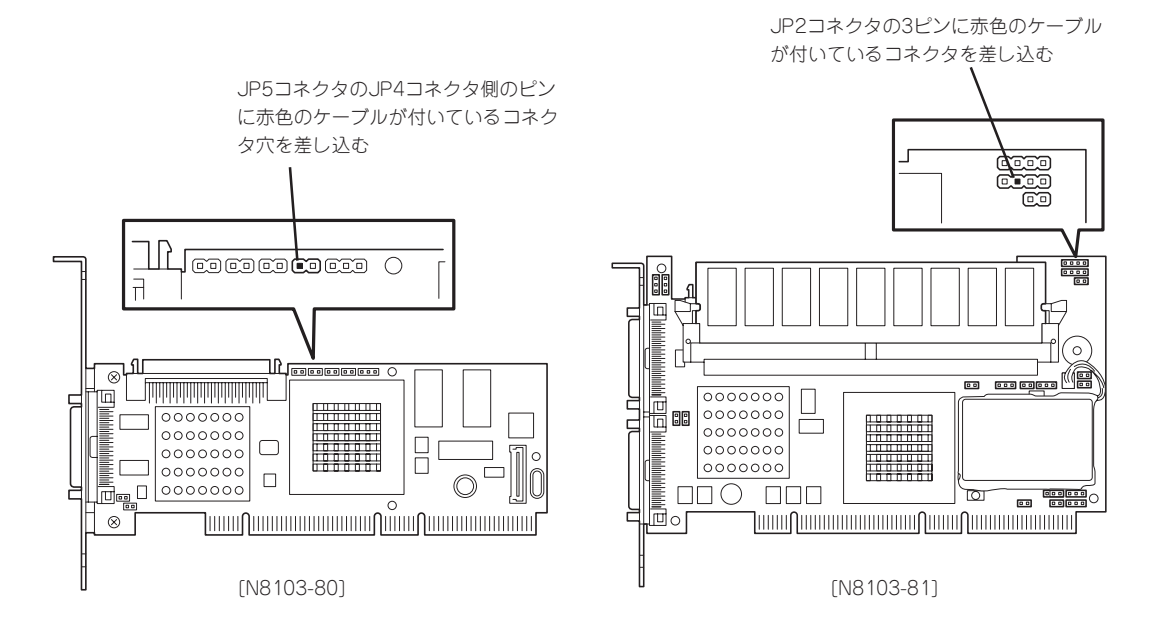

#### ● 内蔵ハードディスクドライブのディスクアレイ構築

ディスクアレイを構築するときは、次の点について注意してください。

- 同じ容量、同じ回転速度のSCSIタイプのハードディスクドライブを2台以上搭載し ていること(RAID(Redundant Arrays of Inexpensive[Independent] Disks)の構 成によってディスクの最小必要台数は異なります)。
- ディスクアレイ構成のRAIDレベルの「RAID0」、「RAID1」、「RAID5」、のうちのいず れかのRAIDレベルを選択・設定すること。

内蔵のハードディスクドライブにシステムをインストールする場合は、「シームレスセッ トアップ」を使用して、RAIDの構成からOSのインストール、セットアップまでをするこ とをお勧めします。

システムをインストールしない場合も、シームレスセットアップの「オペレーティングシ ステムの選択」で[その他]を選択すると、ディスクアレイの構成から保守用パーティショ ンの設定と保守ユーティリティのインストールまでを自動でインストーラがセットアッ プします。

マニュアルでセットアップする場合は、ボード上のチップに搭載されているRAIDコン フィグレーションユーティリティを使用します。ユーティリティは本装置の電源をONに した直後に起動するPOSTの途中で起動することができます。データ転送速度やRAID、 アレイ構成についての詳細な説明は、ディスクアレイコントローラボードに添付の説明 書を参照してください。

### ディスク増設ユニットをディスクアレイ構成にする場合

ディスク増設ユニットは、ハードディスクドライブを最大14台取り付けることのできる専用 のデバイスです(モデルによって搭載台数が異なる)。ディスクアレイコントローラボードを 取り付けた本装置はこれらのデバイスを1台または2台接続できます。接続台数などの詳しい 説明については、ディスクアレイコントローラおよびディスク増設ユニットに添付の説明書 を参照してください。

#### ディスク増設ユニットには、ハードディスクドライブが添付されていません。別途購入して  $\blacksquare$ 重要 ください。

ディスク増設ユニットと接続するためには、次のいずれかのオプションケーブルが必要とな る場合があります。詳しくは、ディスク増設ユニットに添付の説明書を参照してください。

ディスク増設ユニットを接続後、ディスクアレイコントローラボード上のチップに搭載され ているRAIDコンフィグレーションユーティリティを使って、ディスク増設ユニットをディ スクアレイ構成(RAID0またはRAID1、RAID5、RAID0+1)に設定してください。設定の詳 細とその方法については、ボードに添付の説明書を参照してください。

ディスク増設ユニットをディスクアレイ構成に設定すると、ディスク増設ユニットに取り付 けたハードディスクドライブのうちのどれかが故障しても、ディスクアレイコントローラ ボードが持つ「オートリビルド」機能によってハードディスクドライブを復旧することができ ます(電源がONのまま故障したディスクを交換(ホットスワップ)してください)。

## **バックアップデバイス**

本装置には磁気テープドライブなどのバックアップファイルデバイスを取り付けるスロット を1つ用意しています。

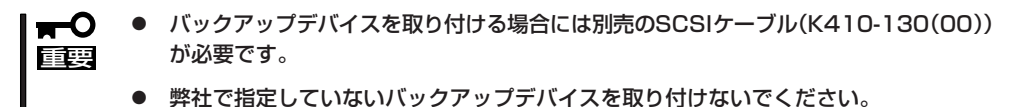

ⓦ 本装置に取り付けることができるデバイスは、幅約9cm(3.5インチ)、高さ約4cm (1.6インチ)までのデバイスです。

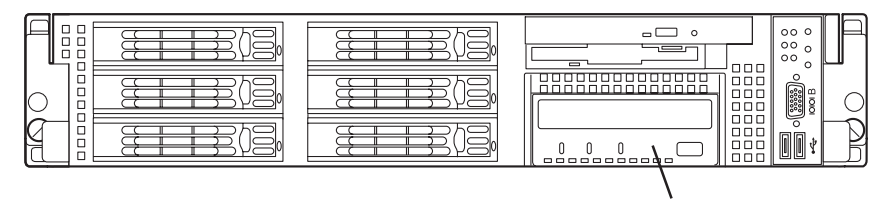

バックアップデバイス

#### 取り付け

- 1. 293ページを参照して準備をする。
- 2. 本体をラックから引き出す(304ページ参照)。
- 3. ドライブカバーとロジックカバーを取り外す(305、306ページ参照)。
- 4. DVD-ROM/フロッピーディスクドライブ のレバーを解除し、DVD-ROM/フロッ ピーディスクドライブを取り外す。

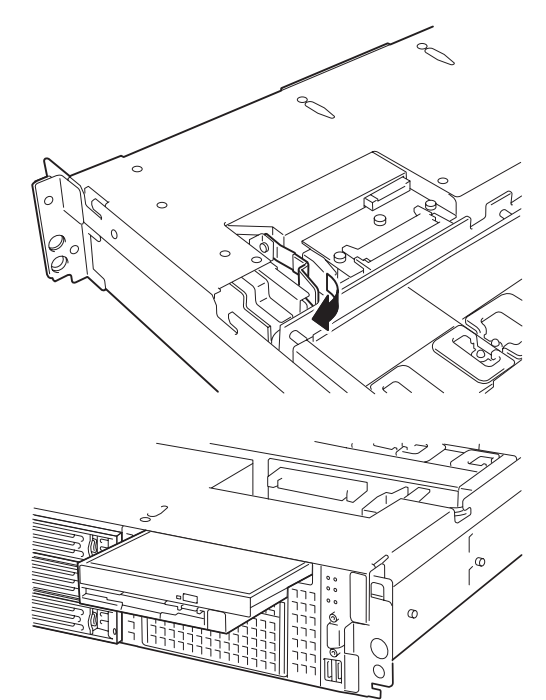

5. デバイスキャリアのレバーを解除し、本 体前面からデバイスキャリアを取り出 す。

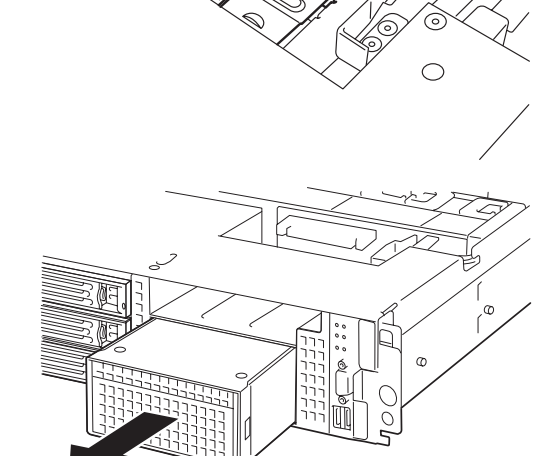

6. フロントパネルの両側のタブを押す。

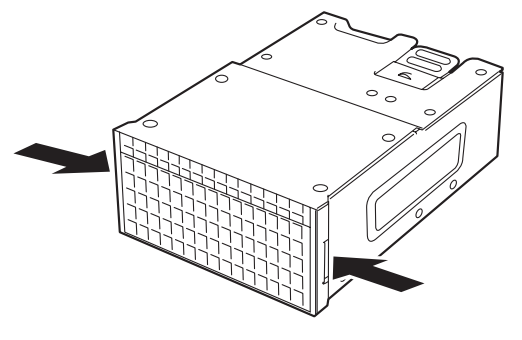

- 777
- 7. フロントパネルを取り外す。

#### ▼●重要

取り外したフロントパネルは、大切に保管しておいてください。

8. デバイスをデバイスキャリアに差し込 む。

9. デバイスをデバイスに添付のネジで固定

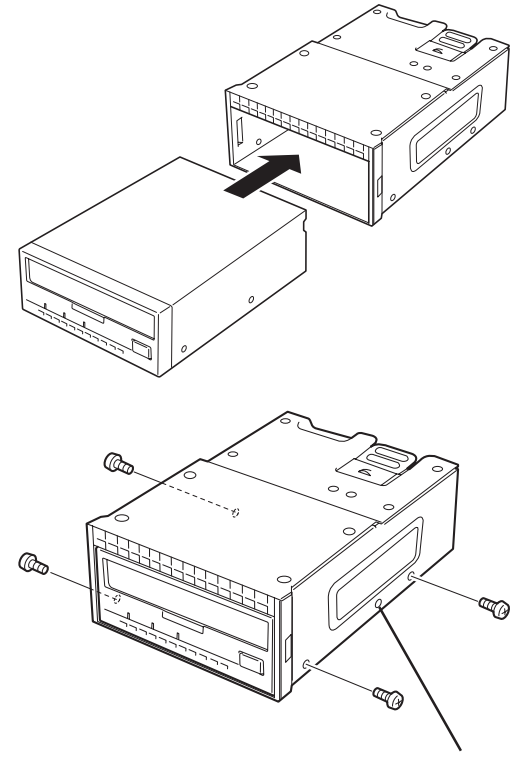

未使用のネジ穴

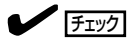

する。

- ⓦ 必ずデバイスに添付されているネジを使用してください。
- ⓦ ネジ穴が合うようにデバイスの取り付け位置を調整してください。
- N8151-54内蔵AITなど、デバイスが長くてケーブルを取り付けにくい場合は、デバイスを 前にスライドして取り付けてください。
- 10. バックアップデバイスにインターフェー スケーブルを接続する。

バックアップデバイスに電源ケーブルと 別売のSCSIケーブル(K410-130(00)) を接続してください。

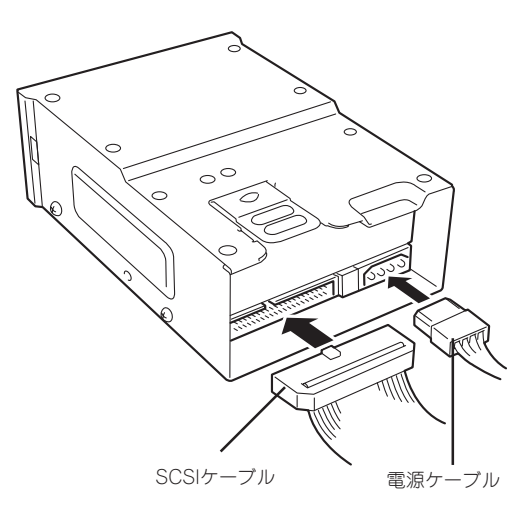

11. デバイスに接続したインターフェース ケーブルをSCSIバックブレーンに接続す る。

> 右図を参照して取り付けてください。 SCSIコネクタはIDEコネクタの下にあり ます。

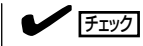

SCSIケーブルの先端に付いているター ミネータの置き場所を確認してくださ い。ターミネータはデバイスベイ内に 配置します。また、このときにSCSI ケーブルがデバイスキャリアにある ラッチングタブに当たっていないこと も確認してください。ケーブルの破損 を予防するためです。

12. デバイスキャリアをバックアップデバイ スベイに差し込む。

> 完全に押し込むと「カチッ」という音がし てロックされます。

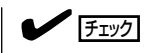

押し込む際に、接続したケーブルを噛 まないように注意してください。

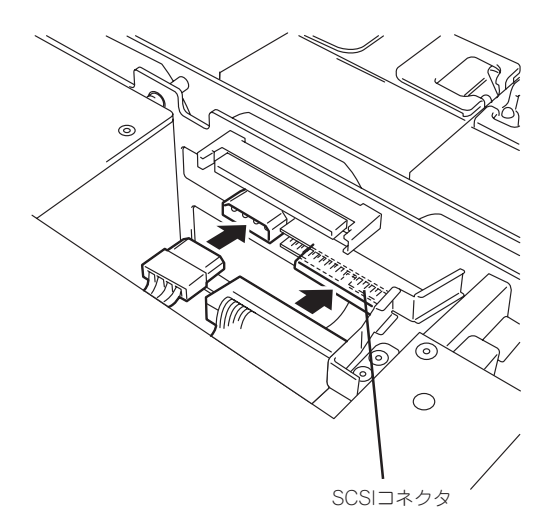

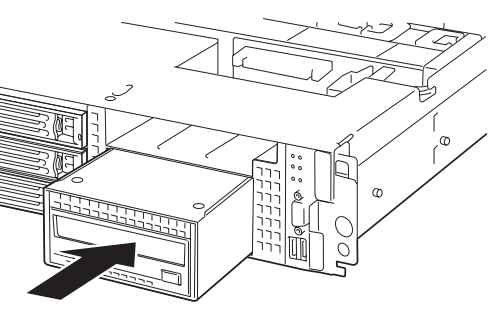

13. マザーボードとSCSIバックブレーンを内蔵SCSIケーブル(K410-130(00))で接続する。 SCSIケーブルの配線は下図を参照してください。

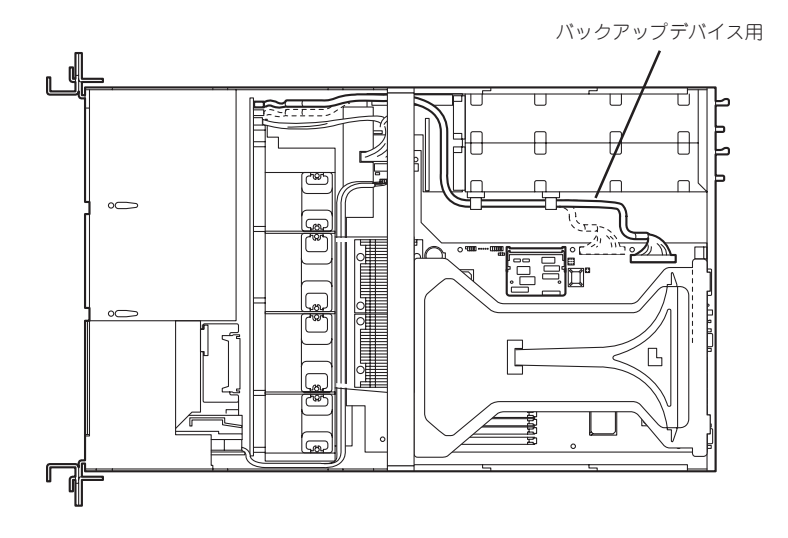

- 14. 取り外した部品を取り付ける。
- 15. 必要に応じてSCSI BIOSユーティリティを起動してSCSIのコンフィグレーションをする。詳しく は、6章を参照してください。
- 16. 必要に応じて搭載したデバイスのデバイスドライバをインストールする。 詳しくはデバイスに添付の説明書を参照してください。

### 取り外し

取り外しは、「取り付け」の逆を行ってください。

## **冗長ファン**

本装置の増設用ファンスロットにオプションのファンを追加することにより、冷却ファンの 冗長化をすることができます。

### 取り付け

- 1. 293ページを参照して準備をする。
- 2. 本体をラックから引き出す(304ページ参照)。
- 3. ドライブカバーを取り外す(305ページ参照)。
- 4. 増設用ファンの取り付け位置を確認する。

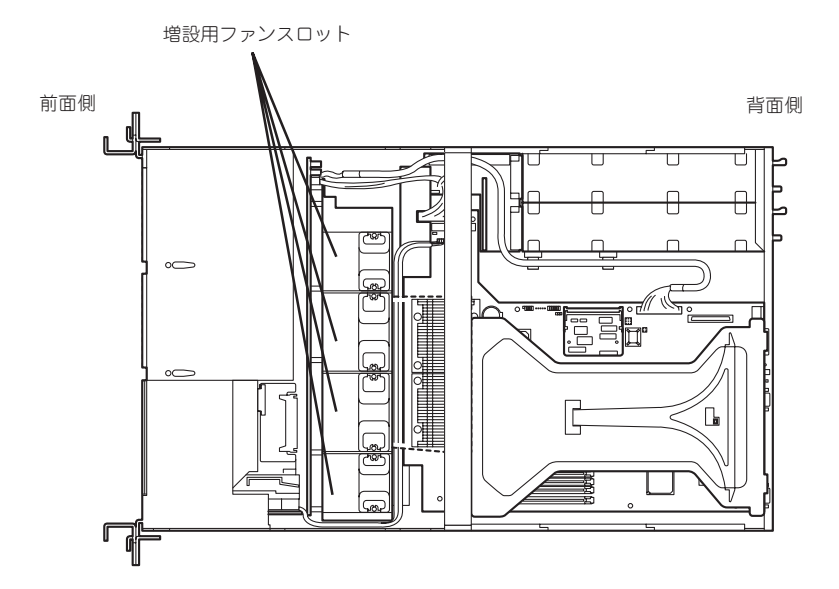

5. ファンのラベル面を装置の背面側にむけ て、まっすぐに増設用ファンスロットに 差し込む。

完全に押し込むと「カチッ」という音がし てロックされます。

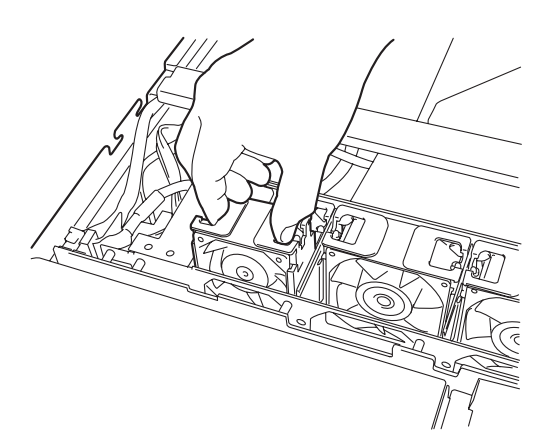

6. マザーボード上のJ-11ジャンパピンを変更する。

下図を参照して変更してください。

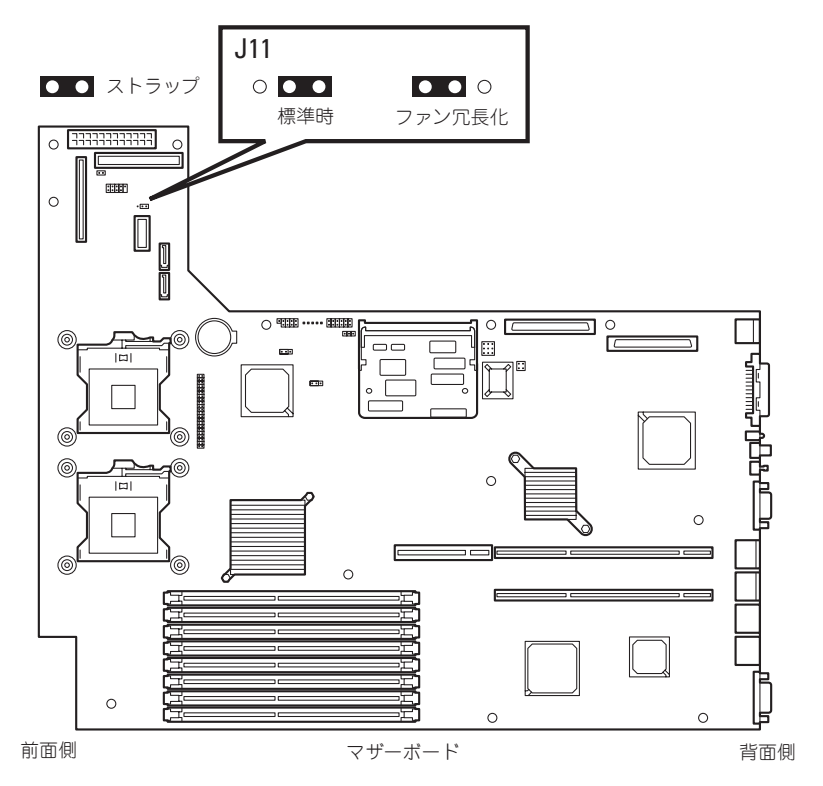

#### 重要 その他のジャンパの設定は変更しないでください。本装置の故障や誤動作の原因となります。

7. EXPRESSBUILDER (SE)をDVD-ROMドライブにセットして、EXPRESSBUILDER (SE)から 起動した後、ツールメニューの「リモートマネージメントカードの初期設定」を選択してファーム ウェアをアップロードする。

詳しくは5章を参照してください。

### 取り外し

冷却ファンを取り外す(交換する)ときは、「取り付け」の手順1~3を参照して取り外しの準備 をした後、以下の手順に従って行ってください。

増設用ファンスロットからファンをすべて取り外した場合は、「取り付け」の手順6を参照し  $\blacksquare$ てジャンパピンの設定を標準時の状態に戻してください。 重要

1. EXPRESSBUILDER (SE)をDVD-ROMドライブにセットして、EXPRESSBUILDER (SE)から 起動した後、ツールメニューの「リモートマネージメントカードの初期設定」を選択してファーム ウェアをアップロードする。

詳しくは5章を参照してください。

- 2. 取り外す(交換する)ファンを確認する。
- 3. ファンを右図のようにつまんで、まっす ぐ上に持ち上げる。

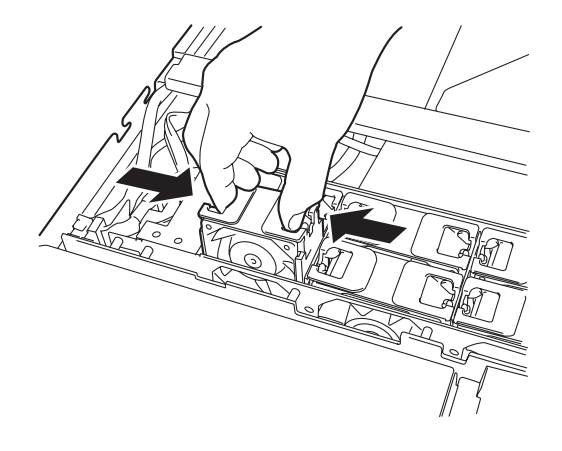

4. ファンを交換する場合は「取り付け」の手順5を参照して取り付ける。

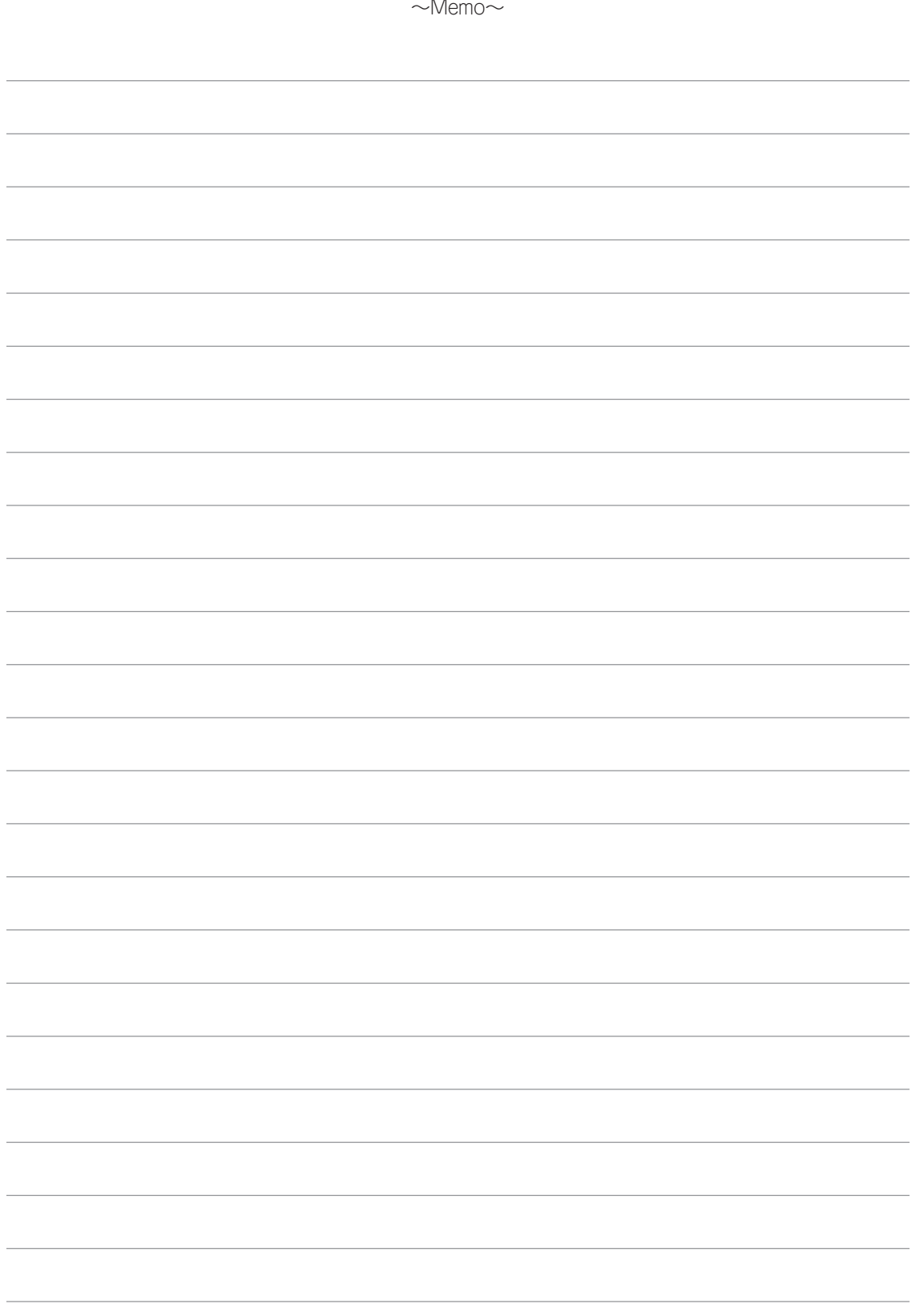